# **WebSPIRS™ Administrator's Guide**

**SilverPlatter® Version 4.1 July 1999**

### *WebSPIRS Administrator's Guide*

Copyright © 1999 SilverPlatter International N.V.

All rights reserved.

SilverPlatter, ERL, and SilverLinker are registered trademarks of SilverPlatter International N.V. licensed to SilverPlatter Information, Inc.

AIX and IBM are registered trademarks of International Business Machines Corporation.

Microsoft, MS-DOS, Windows, Windows 95, Windows 98, and Windows NT are registered trademarks of Microsoft Corporation.

Portions Copyright 1984-1990 FairCom Corporation. All rights reserved.

Solaris is a trademark of Sun Microsystems, Inc.

SCO is a registered trademark and SCO OpenServer is a trademark of The Santa Cruz Operation, Inc.

UNIX is a registered trademark of The Open Group.

MEDLINE®, MEDLINE® Professional, and MEDLINE® Advanced are copyright 1988 to present by National Library of Medicine. All rights reserved

100 River Ridge Drive 10 Barley Mow Passage TEL: 781-769-2599 TEL: +44 (0) 181-585-6400 FAX: 781-769-8763 FAX: +44 (0) 181-585-6640 Web site: www.silverplatter.com

**SilverPlatter Information, Inc. SilverPlatter Information, Ltd.** Norwood, MA 02062-5026, USA Chiswick, London, W4 4PH, England

## **Table of Contents**

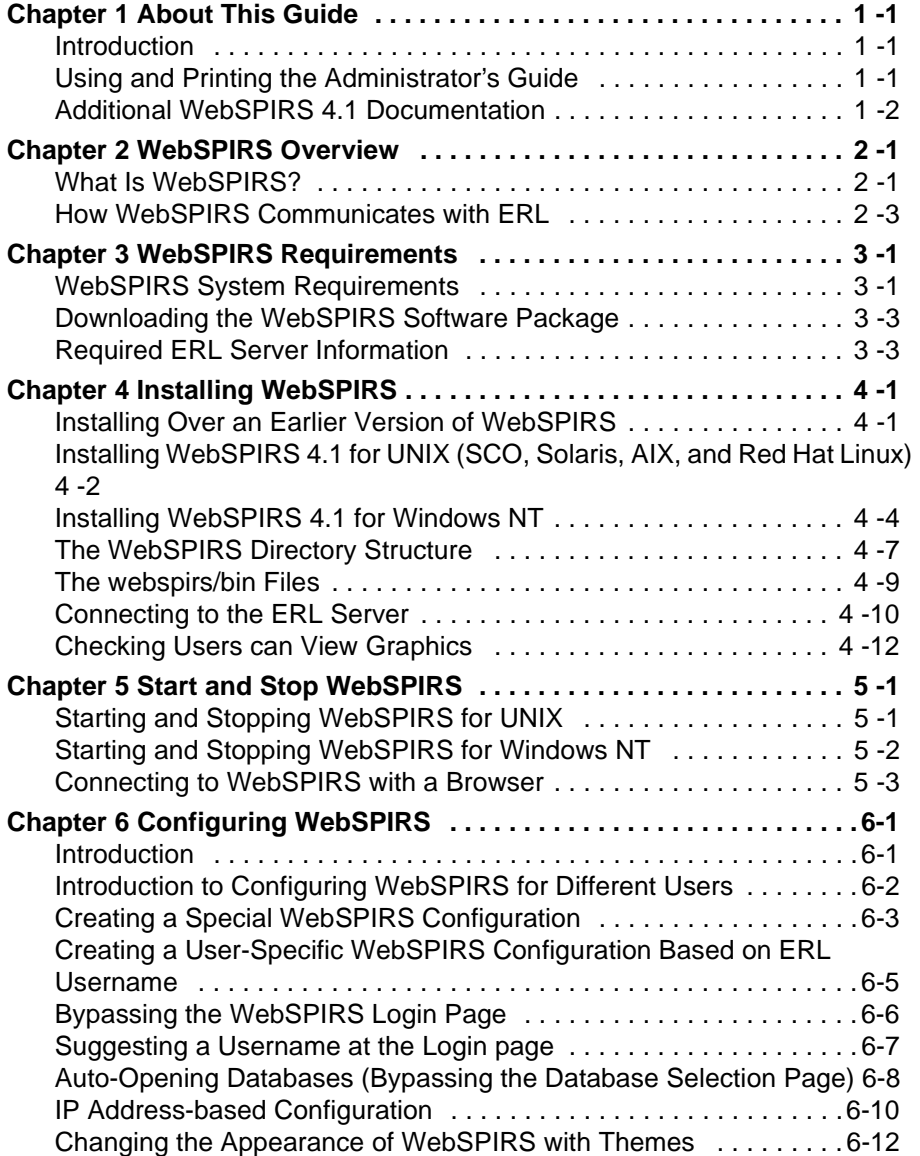

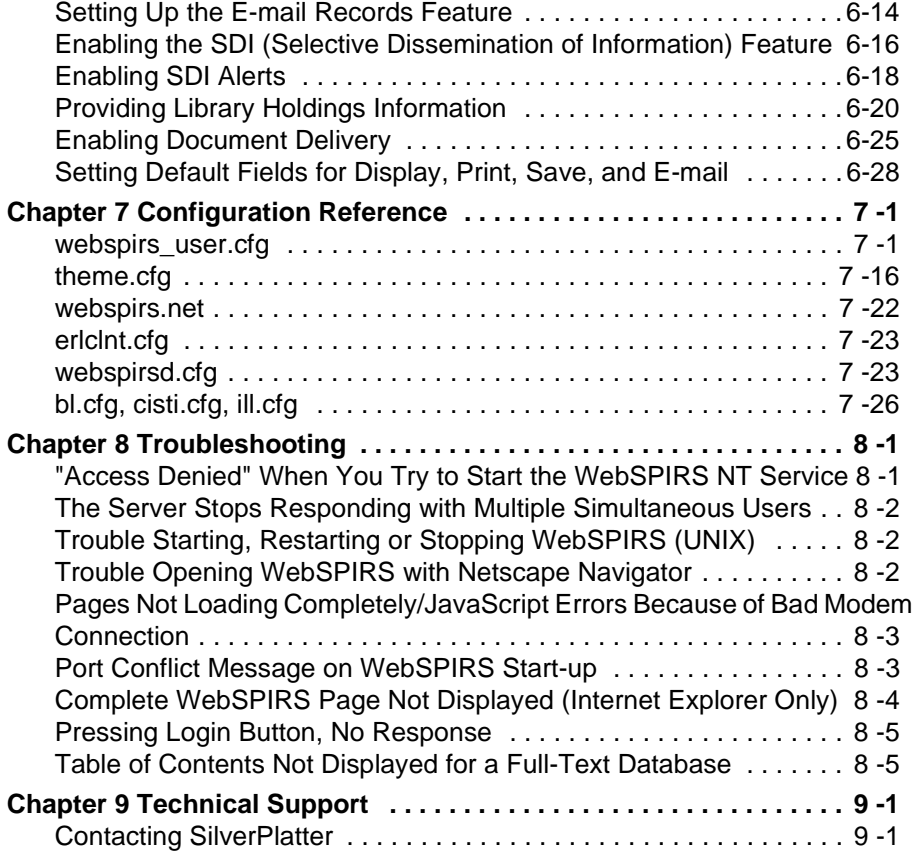

# <span id="page-4-0"></span>**Chapter 1** About This Guide

- **Introduction**
- Using and Printing the Administrator's Guide
- • [Additional WebSPIRS 4.1 Documentation](#page-5-0)

### <span id="page-4-1"></span>**Introduction**

This *WebSPIRS 4.1 Administrator's Guide* provides detailed information about installing and configuring WebSPIRS 4.1 for UNIX and Windows NT at your local site.

For information on searching with WebSPIRS, refer to the [WebSPIRS](#page-5-1)  [Online Help System](#page-5-1) after you install and connect to WebSPIRS.

### <span id="page-4-2"></span>**Using and Printing the Administrator's Guide**

This *Administrator's Guide* is available in two formats:

- A set of HTML files. You can view and print these files from within your browser. They are installed when you install the WebSPIRS software and are in the **webspirs\url\doc** directory. Start with **wsig\_toc.htm**.
- A fully hyperlinked document in PDF format. If you want to print the entire document, the PDF version is quicker to print, and easier to use than the HTML files. You can download the PDF file when you download the WebSPIRS software, or you can get it from the SilverPlatter web site: http://www.silverplatter.com.

### <span id="page-5-0"></span>**Additional WebSPIRS 4.1 Documentation**

In addition to this *Administrator's Guide*, the WebSPIRS 4.1 documentation set also includes the following:

**Release Notes** These outline the system requirements and installation instructions, along with any known issues for the current release. You download this file along with the WebSPIRS software package.

**Readme file** These contain a summary of the user assistance available: Release Notes, *Administrator's Guide,* and online help. This file is distributed within the software package at **webspirs\bin**.

<span id="page-5-1"></span>**WebSPIRS Online Help System** The online Help system provides context-sensitive and overview help on WebSPIRS features and searching. You can access the online Help as soon as you install and connect to WebSPIRS with a browser:

- For context-sensitive help, click the  $\bullet$  buttons that appear next to the major screen elements on each WebSPIRS page.
- For overview help, click the  $\circledast$  HELP button on the WebSPIRS toolbar.

#### **WebSPIRS QuickStart Guide** This short guide gives users a short introduction to using WebSPIRS. You can download it (in HTML or PDF format) at the same time as you download the WebSPIRS software, or you can get it from the SilverPlatter web site: **http://www.silverplatter.com**.

# <span id="page-6-0"></span>**Chapter 2** WebSPIRS Overview

- • [What Is WebSPIRS?](#page-6-1)
- • [How WebSPIRS Communicates with ERL](#page-8-0)

### <span id="page-6-1"></span>**What Is WebSPIRS?**

**Int** WebSPIRS is SilverPlatter's Information Retrieval System for the World Wide Web. With it, you can provide access to your ERL network or SilverPlatter's Internet Subscription Service over the web, allowing your users to search SilverPlatter databases from anywhere -- local workstations, home computers, dormitory rooms, faculty offices, remote sales offices, etc. All your users need is one of the [WebSPIRS-](#page-11-0)[Compatible Web Browsers](#page-11-0) (see ["WebSPIRS-Compatible Web](#page-11-0)  [Browsers" on page 3–2](#page-11-0)) and an internet connection.

WebSPIRS 4.1 incorporates frames and JavaScript to give users an interface that looks and performs like a sophisticated search client.

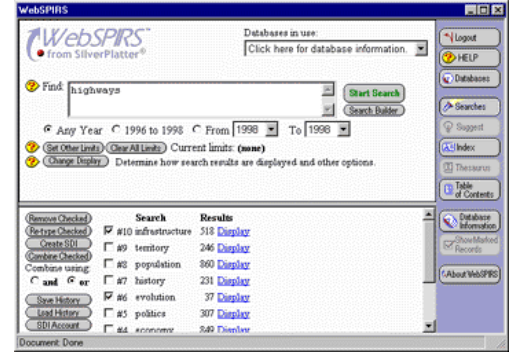

**What Users Can Do** Once connected, users can: • Select and search databases using current SilverPlatter search tools, including database indexes, thesauri, the Suggest feature, etc. • Display, mark, save, print and e-mail retrieved records • Save their search history to use again in future sessions • Link directly to full-text documents on publishers' web sites (NOTE: This feature is only available if your site subscribes to SilverLinker-enabled databases, and has installed the SilverLinker database. For more information about SilverLinker, visit http://www.silverplatter.com/silverlinker/ or refer to the *ERL Administrator's Manual*.) • Get online help on searching or the particular databases they are using **What Administrators Can Do** The WebSPIRS interface is highly configurable, allowing you to customize WebSPIRS to suit your particular environment. For instance, you can: • Provide specialized WebSPIRS configurations for different users (based on ERL username or IP address) • Let users bypass the *Login* page • Let users bypass the *Database Selection* page and open specific databases automatically Change the appearance of WebSPIRS using various themes • Enable optional features such as SDI (Selective Dissemination of Information), SDI Alerts, and Document Delivery • Link to your web-based online catalog for holdings information Set the default fields for display, print, save, and e-mail functions See Chapter 6, "Configuring WebSPIRS" for more information.

## <span id="page-8-0"></span>**How WebSPIRS Communicates with ERL**

WebSPIRS consists of two processes, **webspirsd** and **webspirs\_user**, which move information back and forth between the user's web browser and the ERL database server.

Here's a brief overview of how WebSPIRS communicates between the user's web browser and the databases they are searching:

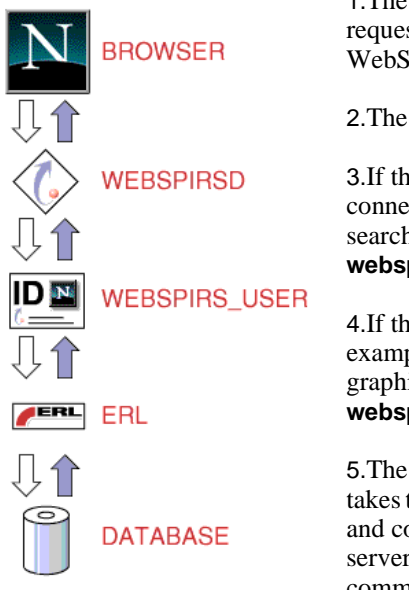

1.The user submits a search request or clicks a button on the WebSPIRS toolbar.

2.The request goes to **webspirsd**:

**Interprete**<br> **I**<br> **I**<br> **I**<br> **I**<br> **I** 3.If the request requires a connection to a database (such as search request), it is sent to the **webspirs\_user** process.

4.If the request is for a file (for example, a WebSPIRS button graphic), it is processed by the **webspirsd** process.

5.The **webspirs\_user** process takes the request from **webspirsd** and communicates with the ERL server. The ERL server, in turn, communicates with the appropriate databases to retrieve

records, perform a search, etc.

6. The **webspirs\_user** process then passes the response back to **webspirsd** which passes it back to the browser where it is displayed.

#### 2–4 WebSPIRS Overview

# <span id="page-10-0"></span>**Chapter 3** WebSPIRS Requirements

- • [WebSPIRS System Requirements](#page-10-1)
	- • [WebSPIRS-Compatible Web Browsers](#page-11-1)
- • [Downloading the WebSPIRS Software Package](#page-12-0)
- • [Required ERL Server Information](#page-12-1)

### <span id="page-10-1"></span>**WebSPIRS System Requirements**

These are the hardware and software requirements for WebSPIRS 4.1

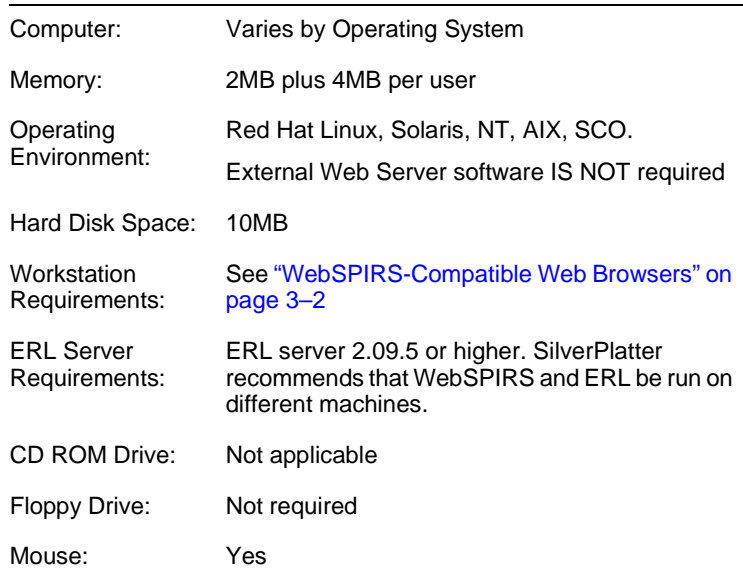

<span id="page-11-1"></span><span id="page-11-0"></span>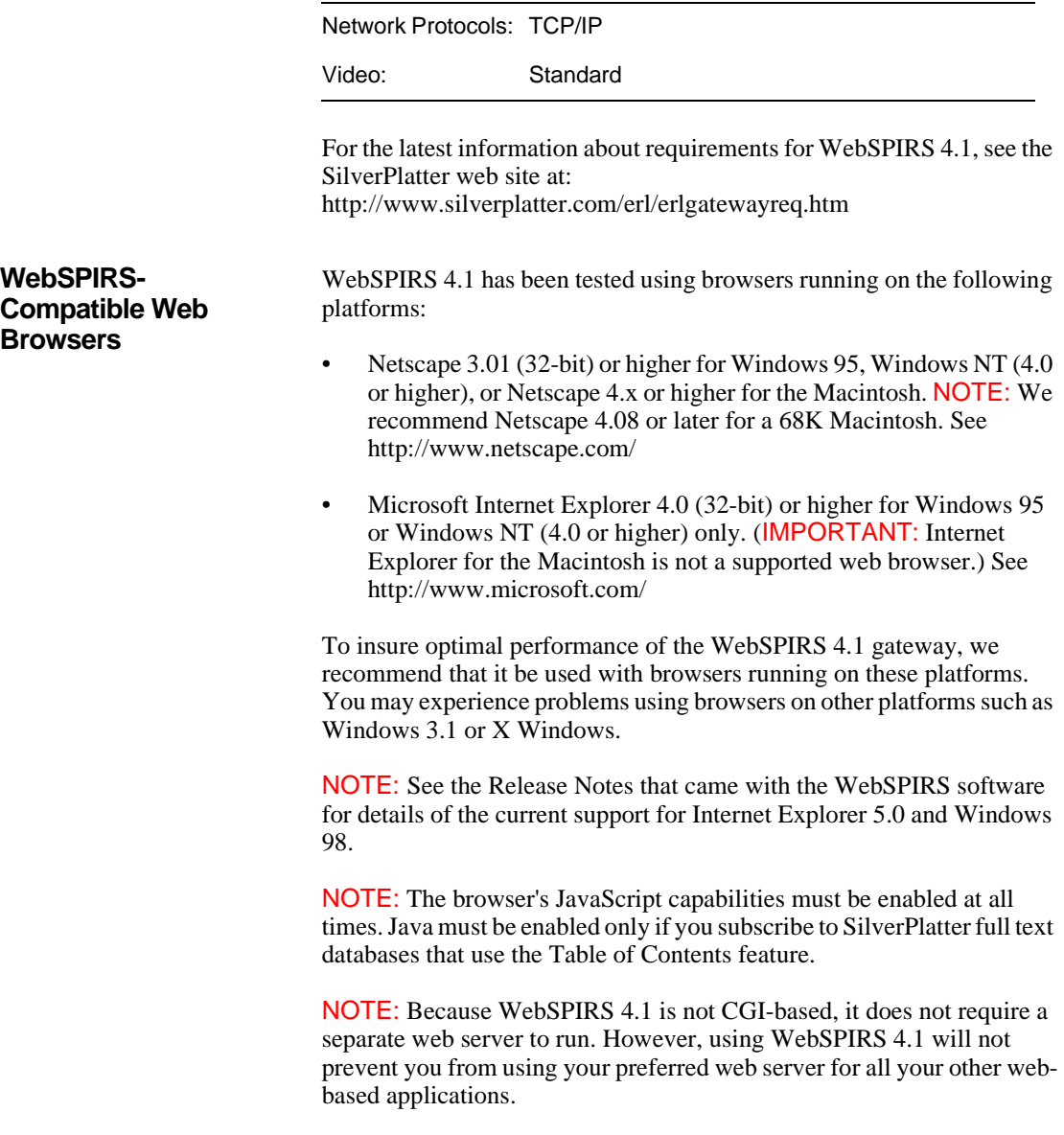

### <span id="page-12-0"></span>**Downloading the WebSPIRS Software Package**

The WebSPIRS 4.1 software package is available from SilverPlatter's FTP site [\(f](ftp://ftp.silverplatter.com)tp://ftp.silverplatter.com).

### **To download the WebSPIRS 4.1 software package:**

- 1. Log on to your Internet account.
- 2. At the FTP prompt, type **open ftp.silverplatter.com**.
- 3. Type the username and password supplied by SilverPlatter.
- **Int** 4. Change to the **software/webspirs/<platform>** subdirectory (AIX, Red Hat Linux, SCO, Solaris, or NT) that corresponds to your platform. For example, type:

cd software/webspirs/Solaris

(Note the use of upper and lower case letters.)

5. Download the WebSPIRS software and related files to the appropriate directory on your machine. For example, type:

```
get ws41 
get relnotes.txt
get ws41adgd.pdf
```
Once you download the WebSPIRS software package, you are ready to install WebSPIRS. See Chapter 4, "Installing WebSPIRS" for more information.

### <span id="page-12-1"></span>**Required ERL Server Information**

You will be asked to provide the following ERL server information during the WebSPIRS installation:

- Hostname or IP address of the ERL server you want WebSPIRS to access.
- **(UNIX only)** The user account name and group name that you want to own WebSPIRS. (You can use existing user account and group names or you can create new ones.)

# <span id="page-14-2"></span><span id="page-14-0"></span>**Chapter 4** Installing WebSPIRS

- Installing Over an Earlier Version of WebSPIRS
- • [Installing WebSPIRS 4.1 for UNIX \(SCO, Solaris, AIX, and Red](#page-15-0)  [Hat Linux\)](#page-15-0)
- • [Installing WebSPIRS 4.1 for Windows NT](#page-17-0)
- • [The WebSPIRS Directory Structure](#page-20-0)
- • [The webspirs/bin Files](#page-22-0)
- Connecting to the ERL Server

### <span id="page-14-1"></span>**Installing Over an Earlier Version of WebSPIRS**

If you install WebSPIRS over an earlier version, WebSPIRS puts a copy of your existing configuration files (**webspirs\_user.cfg**, **theme.cfg**, **webspirs.net**, **erlclnt.cfg**, **webspirsd.cfg bl.cfg**, **cisti.cfg** and **ill.cfg**) into a directory **webspirs/oldconfig**, and puts new, default versions of the files into the **webspirs/bin** directory. Any existing <username>**.cfg** files are also backed up when you install a new version of WebSPIRS.

You can use the copies of your old configuration files to restore your previous values, for those settings that are the same in the current as in the previous version of WebSPIRS. The new default files are annotated to show the new settings.

If you then install WebSPIRS again, any files in **webspirs/oldconfig** are overwritten by copies of the configuration files that WebSPIRS finds in **webspirs/bin**

### <span id="page-15-0"></span>**Installing WebSPIRS 4.1 for UNIX (SCO, Solaris, AIX, and Red Hat Linux)**

#### **To install the software:**

- 1. Log in as *root* on your machine.
- 2. Change to the directory that contains the WebSPIRS software package you downloaded.
- 3. Use the **chmod** command to make the package file executable. For example, enter chmod u+x ws41.
- 4. Enter ./ws41 to execute the file. When the WebSPIRS installation instructions appear, press **[Enter]** to continue or **[Control]-[C]** to quit the installation program.

#### **To read and accept the license agreement:**

1. When the SilverPlatter License Agreement appears, press the spacebar to page through the agreement or **[Q]** to go to the end. To continue the installation process, you must agree to the statement at the end of the license agreement:

Do you agree with the preceding License Agreement? (Yes/No)

2. Type Yes to continue the installation. (NOTE: You must type the entire word Yes to continue the installation.)

#### **To make initial installation settings:**

1. The screen now asks:

Enter the name of an existing user account to own the WebSPIRS files [www]

You must assign ownership of the WebSPIRS files to an existing user account. For example, press **[Enter]** to accept the default (www) and give ownership of WebSPIRS to the user *www*.

2. The next screen question is:

Enter the name of the group you want to own WebSPIRS.

You must specify an existing group. For example, press **[Enter]** to accept the default (www) and give ownership of WebSPIRS to the group *www*.

3. The next screen question is:

```
Enter the directory where you want to install 
WebSPIRS
```
Press **[Enter]** to accept the default installation directory (**/user/local/etc/webspirs**) or type the complete path to the directory where you want WebSPIRS installed. If the directory does not exist, the installation program will create it for you.

4. The next screen question is:

Do you want WebSPIRS to automatically start when this server starts?

**I**<br> **I**<br> **P**<br> **P**<br> **P**<br> **P**<br> **P**<br> **P** If you press **[Enter]** to accept the default (Yes), WebSPIRS will start when you start the server. If you type N, you will have to start WebSPIRS manually.

5. Once you complete these entries, WebSPIRS displays the selections you've made so far.

Enter Y (Yes) to accept the entries and complete the installation, or type N (No) to change any of your entries.

### **To make initial configuration settings:**

- 1. Enter a port number (above 1024) for WebSPIRS or press **[Enter]** to accept the default port number (8590). (NOTE: The port number must be a unique number not used by any other process.)
- 2. Enter the hostname (or IP address) of the primary ERL server you want WebSPIRS to access. The default hostname supplied by the installation program is **erl2.silverplatter.com**, which is SilverPlatter's guest server. (NOTE: You can always change the hostname or add additional servers in the **erlclnt.cfg** file. See ["Connecting to the ERL Server" on page 4–10](#page-23-0) for more information.)
- 3. At the next prompt, you can enter an e-mail address for user comments about WebSPIRS. (NOTE: This is an optional setting.)

If you enter an e-mail address for user comments, you must also enter the link text that will appear on the WebSPIRS interface.

4. The next prompts ask you to enter e-mail addresses and link text for an optional user support link.

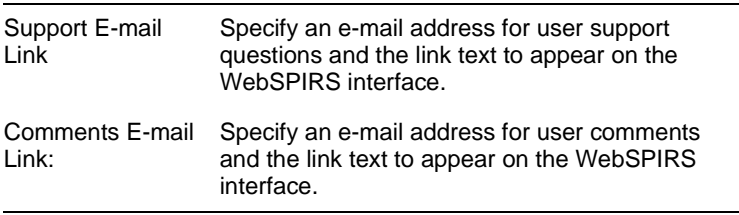

- 5. Once you complete these entries, WebSPIRS displays your selections. If your entries are correct, enter Y (Yes) to accept them, or, N (No) to make changes.
- 6. The final installation screen displays the complete path to the WebSPIRS directory.

Once this basic installation is complete, you can start WebSPIRS. See Chapter 5, "Start and Stop WebSPIRS" for more information.

### <span id="page-17-0"></span>**Installing WebSPIRS 4.1 for Windows NT**

#### **To install the software:**

- 1. Change to the directory that contains the WebSPIRS software package you downloaded.
- 2. Run the package file **ws41.exe** to unpack the installation files and start the WebSPIRS Setup Wizard.

#### **To read and accept the license agreement:**

- 1. From the *Welcome* screen, click the **Next** button to proceed to the License Agreement.
- 2. Click **Yes** to agree to the terms of the license agreement.

### **To make initial installation settings:**

- 1. From the *Choose Destination Location* screen, specify the destination folder for WebSPIRS (**C:\Program Files\SilverPlatter Information\WebSPIRS** is the default), then click **Next**.
- 2. From the *Select Components* screen, select the WebSPIRS components you want to install, then click **Next**.
	- **Program Files** includes all the files needed to run WebSPIRS, including online help.
	- **WebSPIRS Administrator's Guide** includes the *WebSPIRS 4.1 Administrator's Guide* (this guide).
- 3. From the *Select Program Folder* screen, specify a folder name for the WebSPIRS icons (WebSPIRS 4.1 is the default), then click **Next**.
- ), 1<br>lay<br>n 4. Before the files are copied, your selections are displayed. You can make changes at this time by clicking **Back** to return to the information you want to change.
- 5. If the information you entered is correct, click **Next** to install WebSPIRS. The installation program copies the files to the directory you specified.
- 6. Choose a valid port number (above 1024) for WebSPIRS. (The default is 8590.) This number must be unique to WebSPIRS and not used by any other process.
- 7. Enter the hostname (or IP address) of the primary ERL server you want WebSPIRS to access. By default, WebSPIRS points to **erl2.silverplatter.com**, SilverPlatter's Guest Server. (NOTE: You can always change the hostname or add additional servers in the **erlclnt.cfg** file. See ["Connecting to the ERL Server" on page 4–10](#page-23-0) for more information.)
- 8. On the next screens you can specify e-mail addresses to receive user support questions and comments.

(NOTE: These two are optional features. To bypass them, leave the

fields blank and click **Next**.)

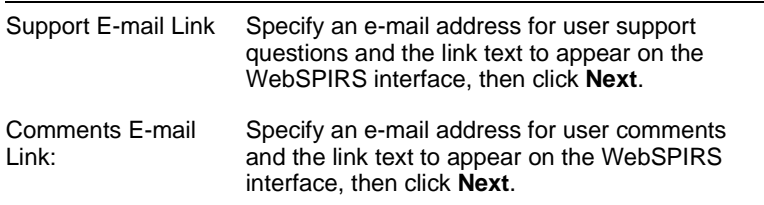

WebSPIRS for Windows NT uses the Blat e-mail utility to send e-mail. If the WebSPIRS Setup program does not detect Blat on your system, it installs it. For information about Blat, read **blat.txt** in the **/webspirs/bin** directory or visit the Blat web site http://gepasi.dbs.aber.ac.uk/softw/blat.html.

WebSPIRS asks you to specify the SMTP server that Blat will use, and the return e-mail address to use in the **From:** field when WebSPIRS emails records.

- 9. A message box appears, asking if you want WebSPIRS to start automatically when the server starts.
	- Click **Yes** if you want WebSPIRS to start automatically with the server.
	- Click **No** if you want to start WebSPIRS manually.

NOTE: You can change startup status at anytime through the Windows NT Services dialog box. See Chapter 5, "Start and Stop Web-[SPIRS"](#page-26-2) for more information.

10. On the last screen, click **Finish** to complete the installation process.

Once this basic installation is complete, you can start WebSPIRS. See Chapter 5, "Start and Stop WebSPIRS" for more information.

## <span id="page-20-0"></span>**The WebSPIRS Directory Structure**

**E** webspirs **E** bin **A** docdeliv  $\mathbf{E}$  providers **E** lasers history state emplate 由 a help ⊟-**lan** url **E** classes **in a** doc **E** images <sup>5</sup>, i<br>ati **webspirs/bin** The **bin** directory contains the WebSPIRS program files, including executables, supporting programs, and various configuration, log and text files. It includes three subdirectories: **bin/docdeliv** includes two subdirectories: • **bin/docdeliv/providers** stores configuration files for document delivery providers. • **bin/docdeliv/users** stores any customized document delivery configuration files you create for specific users. • **bin/history** stores saved search histories. (Created the first time a user saves a search history.) **bin/state** stores state information, making it possible for WebSPIRS to retain settings for a particular search session. (Created the first time the WebSPIRS installation is used.) **webspirs/oldconfig** If you install WebSPIRS over an existing version, WebSPIRS puts a copy of your existing configuration files (**webspirs\_user.cfg**, **theme.cfg**, **webspirs.net**, **erlclnt.cfg**, **webspirsd.cfg bl.cfg**, **cisti.cfg** and **ill.cfg**) into a directory **webspirs/oldconfig**, and puts new, default versions of the files into the **webspirs/bin** directory. **webspirs/masters** The **masters** directory contains read-only backup copies of all the WebSPIRS templates. It includes one subdirectory:

The default WebSPIRS installation uses the following directory structure:

- **masters/help** contains read-only backup copies of all the WebSPIRS online Help files.
- NOTE: If any of the template or help files become corrupted or lost, you can copy these backup files to the **webspirs/template** (or **webspirs/template/help**) directory.
- **webspirs/template** The **template** directory contains all the templates used to create the WebSPIRS interface and perform WebSPIRS functions. It includes one subdirectory:
	- **template/help** contains the WebSPIRS online Help files.

#### **webspirs/url** The **url** directory includes three subdirectories:

- **url/classes** contains the Java Class files used by WebSPIRS.
- **url/doc** contains this guide: the *WebSPIRS Administrator's Guide* (including graphics.)

NOTE: The most current version of the *WebSPIRS Administrator's Guide* is available online from SilverPlatter's web site http://www.silverplatter.com/). Check in regularly to get guide revisions and updates.

- **url/images** contains all of the graphics used in the WebSPIRS interface.
- **url/download** (Only if using Internet Explorer). Created the first time a user saves records using Internet Explorer.

## <span id="page-22-0"></span>**The webspirs/bin Files**

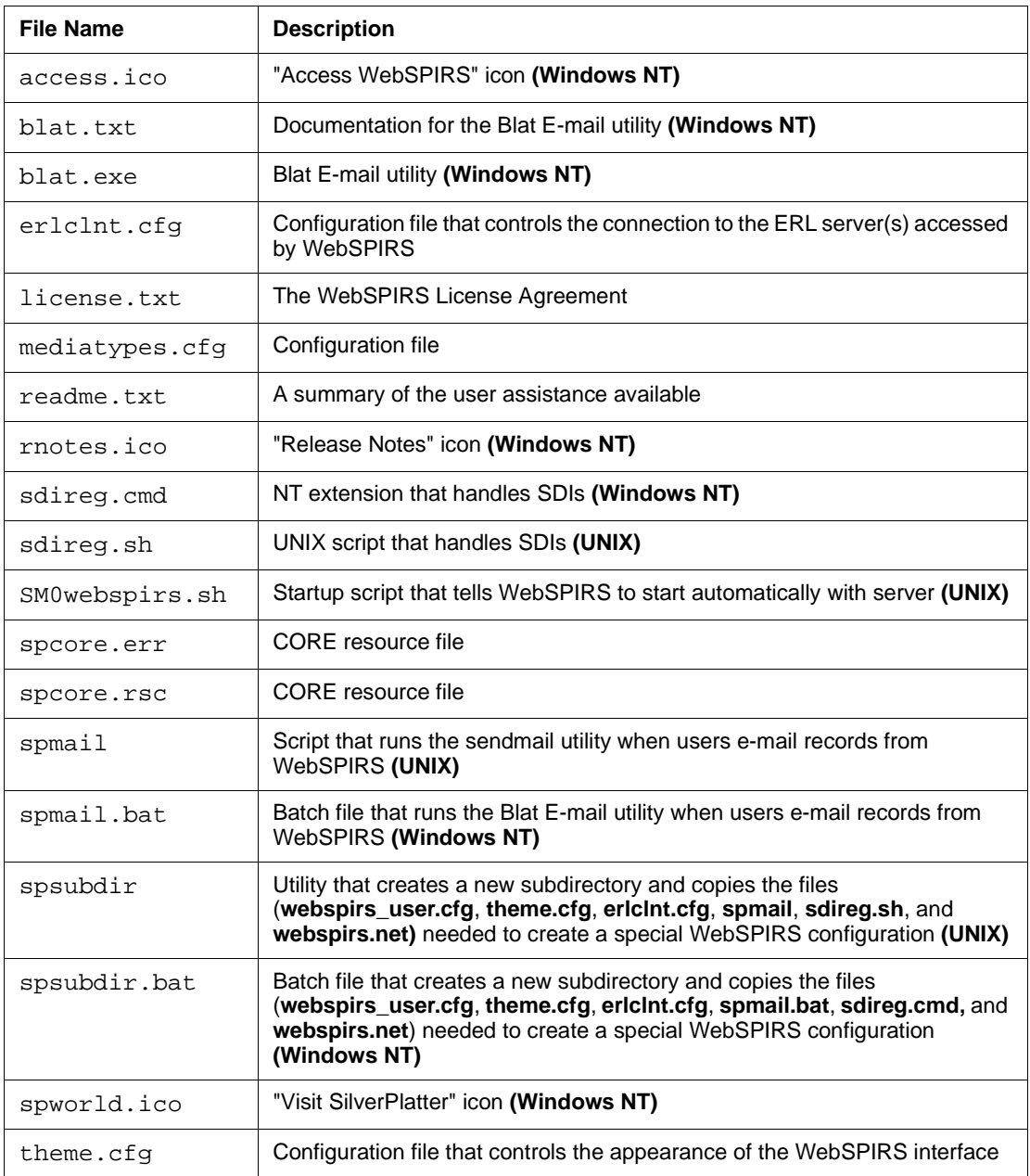

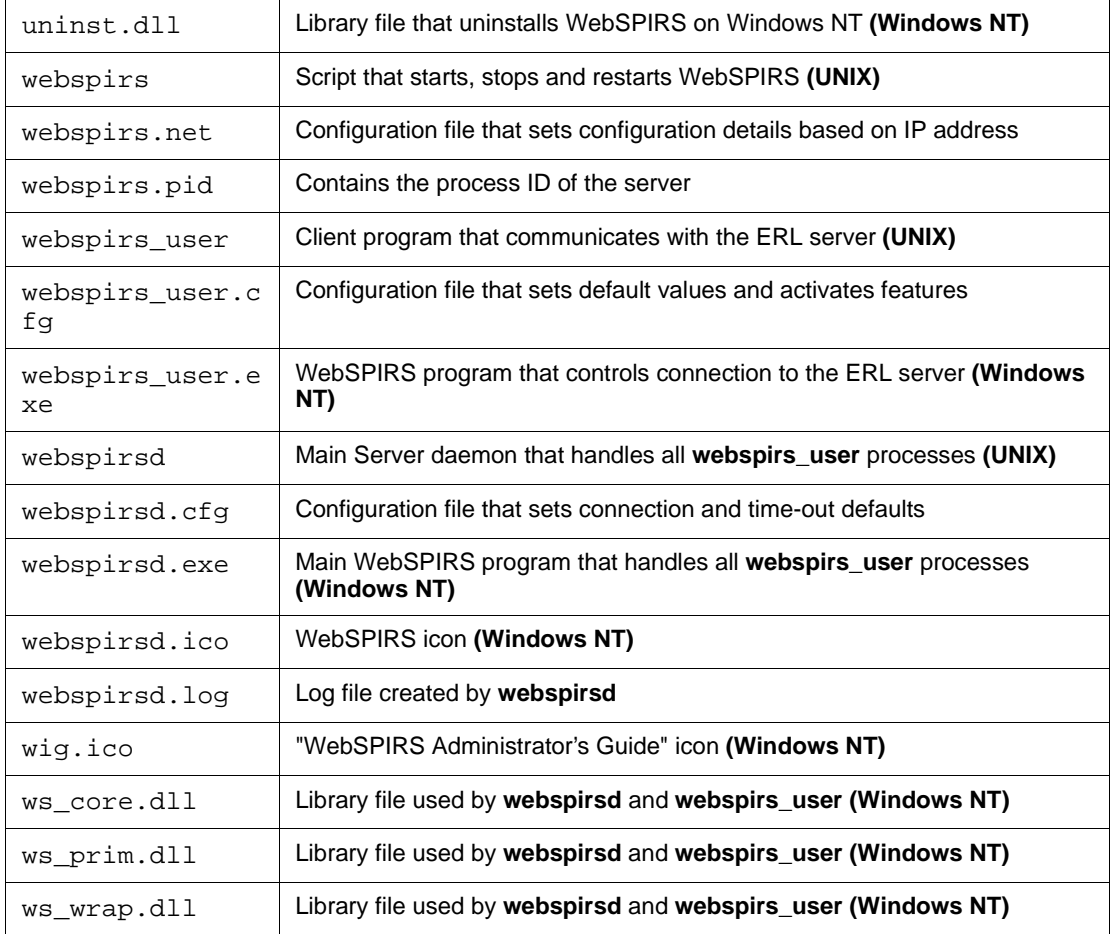

### <span id="page-23-0"></span>**Connecting to the ERL Server**

WebSPIRS uses a configuration file (**erlclnt.cfg**) to connect to the ERL server. This file contains the port number and hostname (or IP address) of the ERL server you specified during installation. (The same configuration file is used for all SilverPlatter SPIRS client software.)

NOTE: Unless you specified another hostname (or IP address) during installation, **erlclnt.cfg** points to SilverPlatter's guest server

(**erl2.silverplatter.com**) by default. You can test your new installation by running WebSPIRS and logging in using *guest* as your username and password. The WebSPIRS Database Selection page appears when you connect, displaying the databases available from the SilverPlatter guest server. (See ["Connecting to WebSPIRS with a Browser" on page 5–3](#page-28-1) for more information.)

Here is an example of the **erlclnt.cfg** file:

```
/*
/* example
/*
/* server_addr1 = /2/machinename/416
server addr1 = /2/er12.silverplatter.com/416/*
/* Specify server type (use type1 for single 
server)
/*
server type1 = 3
```
In the server address entry (server\_addr1):

- 2 indicates a TCP/IP protocol connection.
- **erl2.silverplatter.com** is the hostname of the ERL server that WebSPIRS will connect to. You can use the IP address (192.80.71.114, for example) instead of the hostname.
- **416** is the port number assigned to all ERL communications traffic.
- The entry for server\_type**n** is always 3.

#### **To change any entries or add additional ERL servers to the erlclnt.cfg file:**

- 1. Go to the **webspirs/bin/** directory.
- 2. Open **erlclnt.cfg** in a text editor.
- 3. If necessary, change the hostname of the ERL server:

server\_addr1 = /2/**<ERL server hostname>**/416

If you have more than one server, create additional lines for each one. Increment n by one for each server:

```
server_addrn = /2/<additional hostname>/416
```
server\_type**n** = 3

4. Save **erlclnt.cfg** in text-only format.

NOTE: If you connect WebSPIRS to multiple ERL servers, the user account you use must be valid on all the ERL servers listed in the **erlclnt.cfg** file. You cannot use different account details for different servers.

Once WebSPIRS is installed and the **erlclnt.cfg** file is pointing to the appropriate server(s), you can start WebSPIRS. See Chapter 5, "Start and [Stop WebSPIRS"](#page-26-2).

### <span id="page-25-0"></span>**Checking Users can View Graphics**

If your users will be accessing databases containing graphics in either the records or in the full text, you need to check that they will be able to view these graphics. How this works depends on the operating system, the browser, and any graphics viewing applications already installed. You might wish to use the viewing application that was installed as part of the operating system (on Windows NT), or another application. If you need to configure the browser, note that the graphics used in SilverPlatter databases are MIME Type: image/tif, and require a viewing application that displays tif files.

# <span id="page-26-2"></span><span id="page-26-0"></span>**Chapter 5** Start and Stop WebSPIRS

- • [Starting and Stopping WebSPIRS for UNIX](#page-26-1)
	- If you have Trouble Starting, Restarting or Stopping [WebSPIRS \(UNIX\)](#page-91-3)
- • [Starting and Stopping WebSPIRS for Windows NT](#page-27-0)
- **I**<br>Sta If you get "Access Denied" When You Try to Start the [WebSPIRS NT Service](#page-90-2)
- • [Connecting to WebSPIRS with a Browser](#page-28-0)

Once WebSPIRS is installed and connected to the appropriate server(s), you must start the WebSPIRS process so users can search the databases mounted on the ERL server(s).

### <span id="page-26-1"></span>**Starting and Stopping WebSPIRS for UNIX**

#### **To start WebSPIRS for UNIX:**

- 1. Change to the **/webspirs/bin** directory.
- 2. Enter **./webspirs start** or **./webspirs restart**.
- 3. The WebSPIRS program (**webspirsd**) begins running in the background and displays a message.
- 4. Check your system process status (using the **ps** command) to see the **webspirsd** process running.

As users log on to WebSPIRS, **webspirsd** starts a **webspirs\_user** process for each new user. If you check the system process status

when users are logged on, you will see these **webspirs\_user** processes running.

5. Open the **webspirs.log** file in the **webspirs/bin** directory.

If you see "No permission to set open files to 1024" in the log, the server administrator needs to raise the maximum number of open file descriptors.

NOTE: If you have trouble starting, restarting, or stopping WebSPIRS (on UNIX) see ["Trouble Starting, Restarting or Stopping WebSPIRS](#page-91-3)  [\(UNIX\)" on page 8–2](#page-91-3).

#### **To stop WebSPIRS for UNIX:**

- 1. Change to the **/webspirs/bin** directory.
- 2. Enter **./webspirs stop**.

The **webspirsd** process stops running.

### <span id="page-27-0"></span>**Starting and Stopping WebSPIRS for Windows NT**

WebSPIRS is installed as a service on Windows NT machines. You can [start and stop WebSPIRS](#page-27-1) or [change its startup status](#page-28-2) through the Windows NT Services dialog box.

#### <span id="page-27-1"></span>**To start and stop WebSPIRS for Windows NT:**

- 1. Open the Windows NT Control Panel (**Windows NT Start menu** > **Settings** > **Control Panel**).
- 2. Click on the **Services** icon to open the Services dialog box.
- 3. Scroll down the Services column until you find the **webspirsd** service and select it.
- 4. The Status column contains "Started" when the service is running, and is blank when the service is stopped.
- 5. Start or stop the service as necessary:
	- Click the **Start** button to start **webspirsd**, or
- Click the **Stop** button to stop it.
- 6. Close the Services dialog box.

NOTE: If you get ["Access Denied" When You Try to Start the](#page-90-2)  [WebSPIRS NT Service](#page-90-2) see [""Access Denied" When You Try to Start the](#page-90-2)  [WebSPIRS NT Service" on page 8–1](#page-90-2).

### <span id="page-28-2"></span>**To change the startup status for WebSPIRS:**

- 1. Open the Windows NT Control Panel (**Windows NT Start menu** > **Settings** > **Control Panel**).
- 2. Click on the **Services** icon to open the Services dialog box.
- 3. Scroll down the Startup column until you find the **webspirsd** service and select it.

**ve**<br>Itu The Startup column indicates the current startup status for Web-SPIRS (*manual*, *automatic*, or *disabled*).

- 4. Click **Startup...** to open Services dialog box.
- 5. Select the new startup type.
- 6. Click **OK** to close the Services dialog box.
- 7. Close the Services dialog box.

### <span id="page-28-1"></span><span id="page-28-0"></span>**Connecting to WebSPIRS with a Browser**

Once you start WebSPIRS, you can use your web browser to test the software and your connection to your ERL server(s).

### **To connect to WebSPIRS:**

1. Enter the WebSPIRS URL in the browser's address field:

### http://**<hostname or IP address>**:**<port number>**

Use the hostname (or IP address) and port number you specified during installation. You can use *localhost* for the WebSPIRS hostname if your browser and WebSPIRS server are running on

the same machine.

- Internet Explorer users must include **http://** in the URL.
- 2. In the standard WebSPIRS installation, the *Welcome to WebSPIRS* page opens, allowing you to login to WebSPIRS.Type the WebSPIRS username and password in the appropriate fields (or accept the default *guest* entries if they are present), then click the **Login to WebSPIRS** button.

The *Select Databases* page opens in a separate browser window, allowing you to open the databases you want to search.

# <span id="page-30-2"></span><span id="page-30-0"></span>Chapter 6 **CONTIGALITY CONTIGATES**

- • [Introduction to Configuring WebSPIRS for Different Users](#page-31-0)
- • [Creating a Special WebSPIRS Configuration](#page-32-0)
- • [Bypassing the WebSPIRS Login Page](#page-35-0)
- • [Suggesting a Username at the Login page](#page-36-0)
- **Interprete** • [Auto-Opening Databases \(Bypassing the Database Selection Page\)](#page-37-0)
- • [IP Address-based Configuration](#page-39-0)
- • [Changing the Appearance of WebSPIRS with Themes](#page-41-0)
- • [Setting Up the E-mail Records Feature](#page-43-0)
- • [Enabling the SDI \(Selective Dissemination of Information\) Feature](#page-45-0)
- • [Enabling SDI Alerts](#page-47-0)
- • [Providing Library Holdings Information](#page-49-0)
- • [Enabling Document Delivery](#page-54-0)
- Setting Default Fields for Display, Print, Save, and E-mail

### <span id="page-30-1"></span>**Introduction**

This section covers a number of common configuration changes you can make to tailor WebSPIRS for your particular environment. For detailed information about all WebSPIRS configuration options, see Chapter 7, ["Configuration Reference"](#page-60-2)

### <span id="page-31-0"></span>**Introduction to Configuring WebSPIRS for Different Users**

WebSPIRS lets you create specialized versions of WebSPIRS for different users. The following list shows just some of the reasons why you might want to do this:

- To make certain features available or unavailabe to specific users.
- To limit access to specific databases.
- To create public access accounts. (Using the account name *guest*, for example.)

You make specialized versions of WebSPIRS for different users by creating subdirectories within the **webspirs/bin** directory and editing certain configuration files within those subdirectories. The settings you make in the configuration files in the user subdirectories override the settings in the **webspirs\_user.cfg** and **theme.cfg** files.

NOTE: Before you make any configuration changes, we recommend that you [create a separate directory](#page-32-0) where you can test the configuration before enabling the changes for your users.

**Some General Points about Configuring WebSPIRS**

#### **Section Headings**

Configuration settings are grouped under separate section headings in each configuration file. These section headings are in the form:

```
[SectionHeading]
```
When you add settings from **webspirs\_user.cfg**, **theme.cfg** or **webspirsd.cfg** to other files (for example, **webspirs.net** or a *<*username*>***.cfg** file), you must add the section heading to the setting name. For example, in **theme.cfg**, the width.p setting is in the [SP.WINDOW]section. If you want to add this setting to *<*username*>***.cfg**, the full setting name would be:

sp.window.width.p.

### **Commenting Out and Uncommenting Configuration Settings**

Many of the configuration settings are optional. When you install WebSPIRS you install a number of configuration files, which have sample entries. It is these files (or copies) that you edit to change the configuration settings. In WebSPIRS, a file setting is "commented out" (that is, it is not active) if the line containing that setting starts with  $/*$ .

- To uncomment a setting (to make it active), delete the  $/*$  at the start of the line.
- To comment out a setting (to make it inactive), add  $\prime$  \* at the start of the line.

### <span id="page-32-0"></span>**Creating a Special WebSPIRS Configuration**

**P**<br> **P**<br> **P** NOTE: Before you make any configuration changes, we recommend that you create a separate directory where you can test the configuration before enabling the changes for your users.

#### <span id="page-32-1"></span>**To create a special WebSPIRS configuration in a separate directory:**

This section explains how to set up a subdirectory called **test**.

1. Use the **spsubdir** (UNIX) or **spsubdir.bat** (Windows NT) utility to create a new subdirectory in the **/webspirs/bin** directory. For example, to create a subdirectory called **test**, you would enter the following:

On UNIX:

./spsubdir test

On Windows NT:

spsubdir.bat test

The utility creates the **/webspirs/bin/test** directory and copies the following files to the new directory:

- **webspirs\_user.cfg**
- **theme.cfg**
- **erlclnt.cfg**
- **webspirs.net**
- **spmail** (UNIX) or **spmail.bat** (Windows NT)
- **sdireg.sh** (UNIX) or **sdireg.cmd** (Windows NT)

NOTE: The name of the subdirectory becomes part of the URL for the new version of WebSPIRS. WebSPIRS creates **/test/history** and **/test/state** subdirectories automatically when you first access the new version of WebSPIRS. You need to amend the URL to reflect this change, as explained in the next steps.

- 2. Open the copy of the **webspirs\_user.cfg** file in the new directory.
- 3. Go to the [SP] section and change:

url directory.p=../url to: url\_directory.p=../../url

4. Go to the [WWW.CONNECTION] section and do the following:

Comment out the following line:

template\_directory=../template

Uncomment the following line:

```
/* template_directory=./template,../../tem-
plate
```
- 5. Save and close the **webspirs\_user.cfg** file.
- 6. Edit the copy of **sdireg.sh** (UNIX) or **sdireg.cmd** (Windows NT) file in the new directory.
	- If you are using **sdireg.sh**

Change the following line:

./webspirs\_user ALERT=\$1

to:

../webspirs\_user ALERT=\$1

• If you are using **sdireg.cmd**

Change the following lines:

```
webspirs_user ALERT=%1 >> %SDILOGFILE%
to 
..\webspirs_user ALERT=%1 >> %SDILOGFILE%
and
sleep
to 
..\sleep
```
- 7. Windows NT only: Edit the copy of **spmail.bat** in the new directory, to change the two occurrences of blat to ..\blat.
- 8. Save and close the file.

led<br>/t You can now use the new URL. For example, if we created the directory **test** above, the URL would be:

http://**<server name>**:**<port number>**/test/?

NOTE: Remember the ? at the end.

You now have a separate copy of WebSPIRS which you can configure as necessary. Any configuration changes you make will apply only to this copy of WebSPIRS and the users you authorize to access the **test** subdirectory.

### <span id="page-34-0"></span>**Creating a User-Specific WebSPIRS Configuration Based on ERL Username**

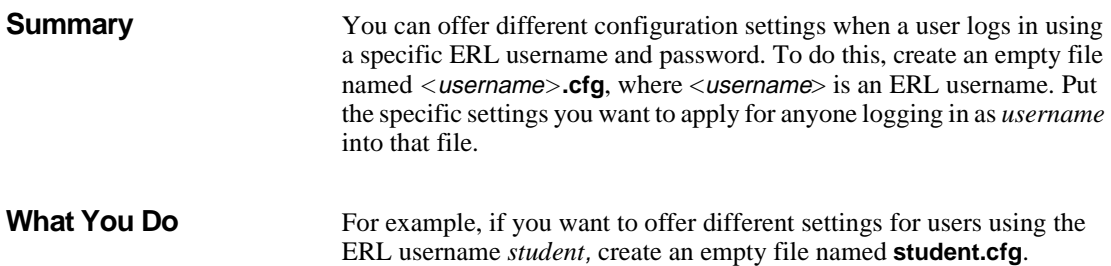

Put the file either in the **/bin** directory or in the directory you are using to customize WebSPIRS. If yo[u created a test directory](#page-32-0) (see ["To create a](#page-32-1)  [special WebSPIRS configuration in a separate directory:" on page 6–3\)](#page-32-1), add the file to that directory.Your users continue to use the same URL as above, but when they log on as *student*, they get the additional customizations you have placed in the file.

You can include any setting found in **webspirs\_user.cfg** or **theme.cfg** or any persistent macro variable used in the templates. If you are using a setting copied from one of the configuration files, make sure you include the section heading for the variable.

- 1. Open the empty configuration file you created for the user. If the ERL username is *student*, open the empty **student.cfg** file you created.
- 2. Add any configurations you want to set for the user. For example, if you want to disable the saving of records for ERL user *student*, add the following line to **student.cfg**:

sp.save.enabled.p=0

NOTE: The sp. save portion of this setting corresponds to the [SP.SAVE]section name in **webspirs\_user.cfg**.

3. Save the file.

If someone logs in using the ERL username *student* at the URL

http://**<server name>**:**<port number>**/test?

they will find the save function is not available.

### <span id="page-35-0"></span>**Bypassing the WebSPIRS Login Page**

**Summary** You can bypass the *Login* page for your users by entering the ERL username and password in **webspirs\_user.cfg**. If you do this, your users go straight to the *Database Selection* page.

> NOTE: If you want to bypass Login for some users and not others by detecting the IP address of their browser, you should use [IP Address](#page-39-0)[based Configuration](#page-39-0) (see ["IP Address-based Configuration" on page 6–](#page-39-0) [10\)](#page-39-0) instead of editing **webspirs\_user.cfg**.
#### **What You Do To bypass the Login page and provide a specific username and password:**

- 1. Go to the [SP] section of **webspirs\_user.cfg**.
- 2. Uncomment the following lines:

username=guest password=guest

3. Replace guest with the desired username and password.

# <span id="page-36-0"></span>**Suggesting a Username at the Login page**

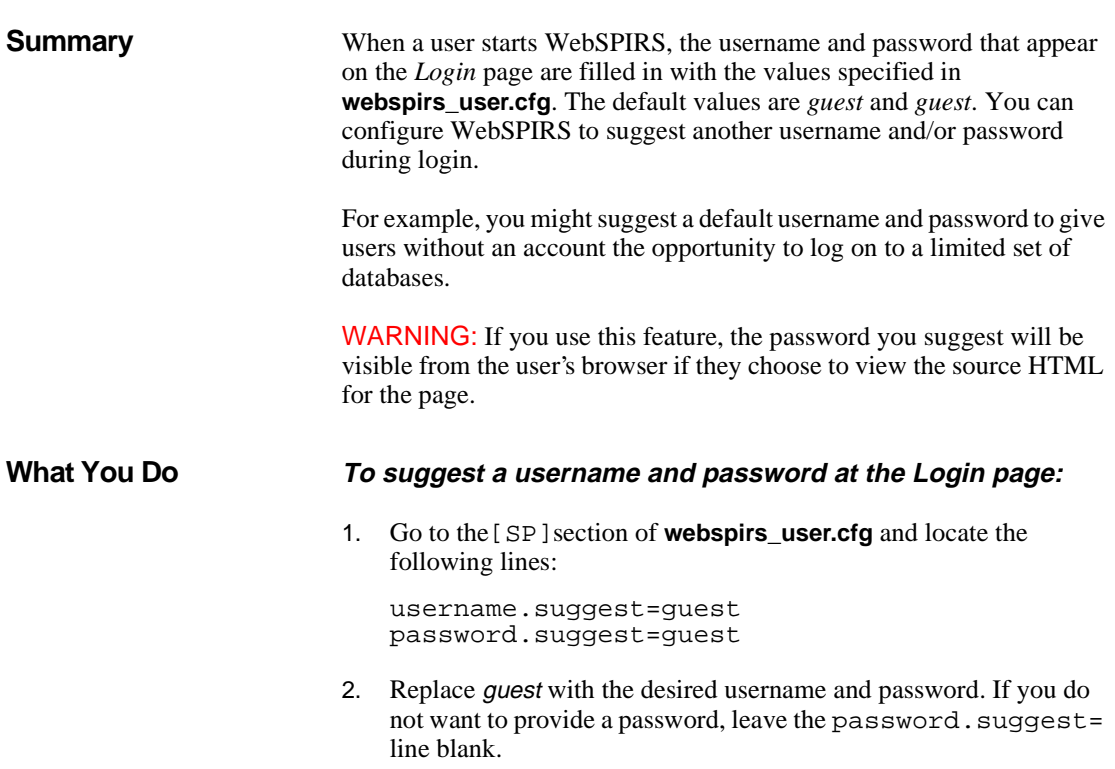

# <span id="page-37-1"></span>**Auto-Opening Databases (Bypassing the Database Selection Page)**

<span id="page-37-0"></span>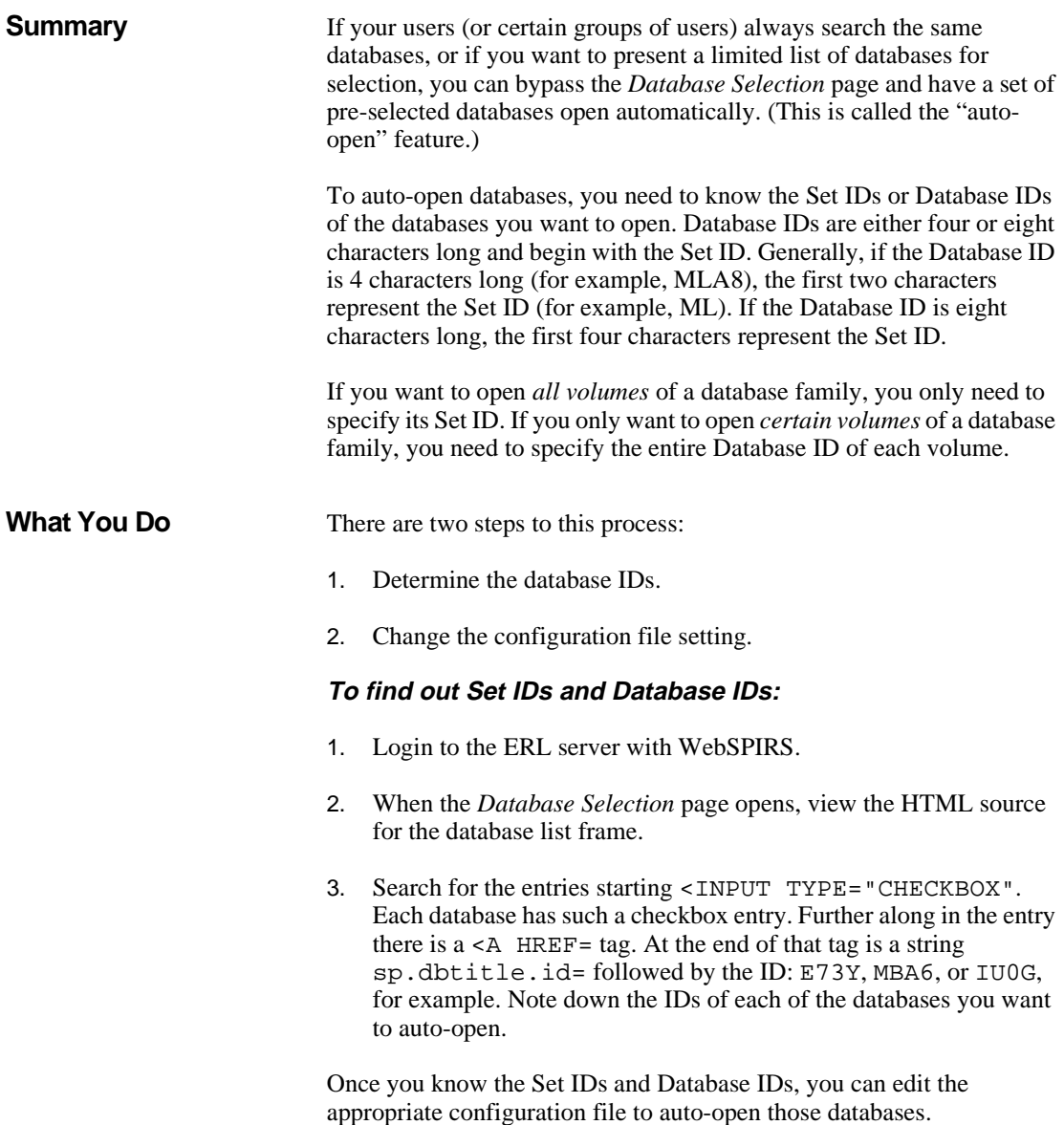

#### **To change the configuration file:**

- 1. Open **webspirs\_user.cfg** or *<*username*>***.cfg** (depending on whether you want this to apply to all users, or to a specific sub-set).
- 2. Edit the file to bypass the WebSPIRS *Database Selection* page:
	- If you are using **webspirs\_user.cfg**

In the [SP.FORM] section, change the following line:

first.p=dbmain.htm

to:

first.p=srchmain.htm

• If you are using *<*username*>***.cfg**

Add the following line to the file:

sp.form.first.p=srchmain.htm

nd<br>**:fg** The sp.form portion of this setting corresponds to the [SP.FORM] section name in **webspirs\_user.cfg.**

This tells WebSPIRS to display the *Search* page first after users log in.

3. Add the following line to the configuration file.

NOTE: If you are editing the **webspirs\_user.cfg** file, you must add the line to the *top* of the file, above the [SP] section heading.

sp.dbid.p=

4. Specify the databases you want to auto-open.

If you want to auto-open *all* volumes of a database family, specify the Set IDs in a comma-separated list:

sp.dbid.p=S(**Set ID**),S(**Set ID**)

substituting the actual Set ID for Set ID.

If you only want to auto-open *specific volumes* of a database family, specify each Database ID (for example, ER5C) using this syntax:

sp.dbid.p=**Database ID**,**Database ID**

NOTE: You can mix and match the different syntax types in the

same statement. Be sure to separate the terms with commas, and to include S and the( and )for Set IDs.

WebSPIRS displays these in the order they are in on the ERL server, regardless of the order you put them in here.

NOTE: If you have set WebSPIRS up to connect to more than one server, and if the specified database is on two or more servers, Web-SPIRS opens the copy on the first server listed.

5. Save and close the configuration file.

When the users of this configuration access WebSPIRS, the databases you specified open automatically.

# <span id="page-39-0"></span>**IP Address-based Configuration**

**Summary** You can make WebSPIRS configure itself differently according to the IP address of the browser used to access it. Using this feature, you can create different versions of WebSPIRS, letting you set ERL usernames and passwords, set the values of different variables, or even open different databases, all specific to the IP address of the user's browser.

> When you use the **spsubdir** utility to create a configuration subdirectory, a copy of the file **webspirs.net** is copied into that subdirectory. (**webspirs.net** contains comments describing how to use the different sections, so you can copy and paste some of the lines you need.) Because there is a copy of **webspirs.net** in each configuration subdirectory, you can publish one URL (specific to that configuration subdirectory) and then log users on using different ERL usernames and passwords, based on the IP address they are using.

**How it Works** When a browser accesses a WebSPIRS URL, WebSPIRS checks to see if the **webspirs.net** connected with that URL has any entries. If it has, WebSPIRS looks at the [IPMASKS] entry, and checks if the IP address for the browser is there. If it is, WebSPIRS notes the label attached to that IP address, and then applies the configuration settings assigned to that label. If the IP address is not covered in the [IPMASKS] entry, WebSPIRS uses the [DEFAULTCONFIGURATION] entry. The **webspirs.net** setting overrides any user account name setting in **webspirs\_user.cfg**.

A common way to use **webspirs.net** is to provide different ERL usernames and passwords based on the browser's IP address, then provide *<*username*>***.cfg** files for determining other configuration settings. In that way, you can set the same configurations for all users of the same ERL username, even if some are dialing in from outside your institution and not included among your IP addresses.

## **What You Do To set up different configurations based on IP address:**

- 1. Open the copy of **webspirs.net** in the directory you want to work with.
- 2. Copy the following line to the end of the file (after the comment lines):
	- # [DEFAULTCONFIGURATION]

**I**<br> **I**<br> **I**<br> **I** Remove # from the beginning of the line to make the line active. This section will contain the settings used when someone accesses WebSPIRS from an IP address that you did *not* provide.

3. Enter labels for the configurations you intend to provide. For example:

```
[SCIENCE_LIBRARY]
[ANTHROPOLOGY]
```
4. Under each of the labels, type the configuration settings you want to set. You can use any configuration setting found in **webspirs\_user.cfg** or **theme.cfg**.

For example:

[DEFAULTCONFIGURATION] sp.username.suggest=guest sp.password.suggest=guest sp.history.enabled.p=0

[SCIENCE\_LIBRARY] sp.username=science sp.password=dks88ei sp.save.enabled.p=0

[ANTHROPOLOGY] sp.username=anthro sp.password=iiki99ff alert.enabled.p=1

In this example, a user whose IP address matches [SCIENCE LIBRARY] is automatically logged in, but is unable to save records. A user whose IP address matches [ANTHROPOLOGY] is automatically logged in, and has access to the Alerts feature. A user whose IP address does not match either label, is prompted to enter guest as their username and password, and cannot use the save search history feature.

- 5. Copy the following line to the end of the file:
	- # [IPMASKS]

Remove # from the beginning of the line to make the line active. This section is where you put the list of IP addresses.

6. After the [IPMASKS] label, type the IP addresses or IP address masks for each configuration you intend to provide. Type the appropriate label next to each line.

For example:

1.26.3.1-1.26.4.255 ANTHROPOLOGY 1.22.4.\* SCIENCE\_LIBRARY 1.34.22.3 ANTHROPOLOGY

7. Save and close the file.

# **Changing the Appearance of WebSPIRS with Themes**

**Summary** In WebSPIRS, a "theme" is the appearance of the interface, including items like background colors and images, frame colors, and the default size of the overall window. This information is determined in **theme.cfg**. You can customize the appearance of the WebSPIRS interface by editing **theme.cfg**. As with any customization, if you edit the file in the **/webspirs/bin** directory, the changes you make are global; if you edit the file in a subdirectory of **/webspirs/bin**, only the users with access to that version of the interface are affected.

> NOTE: If you are using images to create themes, you should be aware of issues regarding the use of copyrighted images, even those available on the Internet.

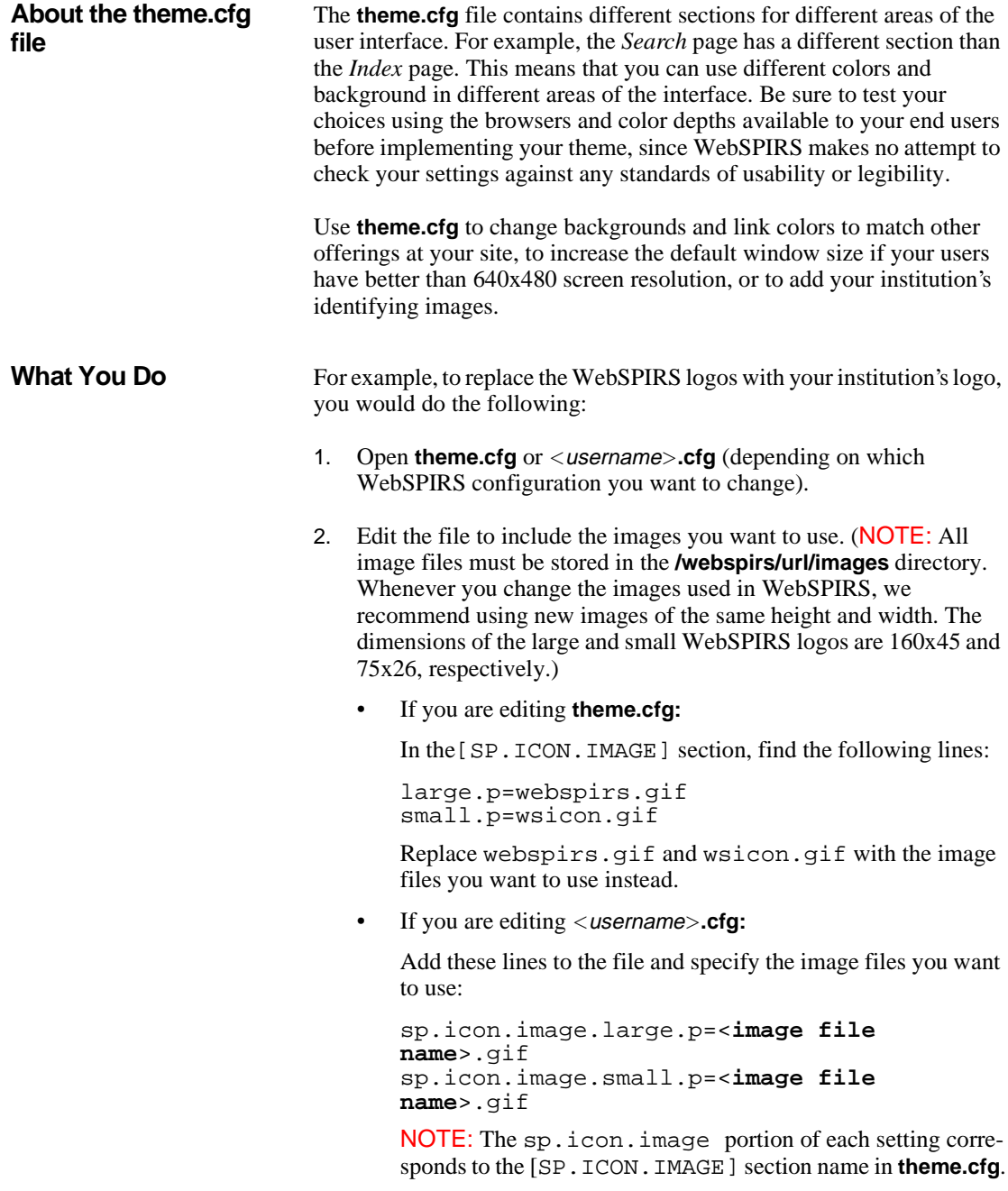

3. Save and close the file.

NOTE: If you change these images, you must restart **webspirsd** for the changes to come into effect.

# <span id="page-43-1"></span><span id="page-43-0"></span>**Setting Up the E-mail Records Feature**

**Summary** When you install WebSPIRS, the e-mail feature is enabled by default. With this feature, WebSPIRS users can send the results of a search to an e-mail address. Depending on your setup, you may need to install or configure other utilities on the WebSPIRS server in order to enable email. Please read the procedure for the platform you are using, and perform any necessary steps.

## **What You Do To enable e-mail:**

- 1. Open the **webspirs\_user.cfg** or <username>**.cfg** file for those users who need e-mail.
- 2. Set sp.mailcmd=1. In **webspirs\_user.cfg**, the mailcmd variable is in the [SP] section.
- 3. If you are using a UNIX operating system, set sp.mailcmdname=spmail.

If you are using Windows NT, set mailcmdname=spmail.bat. In **webspirs\_user.cfg**, the mailcmdname variable is in the[SP]section.

4. Save and close the file.

You may also need to edit the mail command batch file to substitute the name of your mail utility for the supplied defaults.

#### **For UNIX:**

1. Open the file **spmail**. It contains two lines:

 $sendmail$  \$2 <\$1 rm -f \$1

The script calls the sendmail utility, which sends the file (\$1), con-

sisting of the user's records to the address indicated in \$2. The \$1 file containing the records is then deleted.

- 2. If you are not using sendmail, change sendmail to the name of the mail utility you have installed on the WebSPIRS server. Make any other syntax changes to accommodate that mail utility.
- 3. Save and close **spmail**.

#### **For Windows NT:**

WebSPIRS automatically installs **blat.exe** and **spmail.bat** in **/webspirs/bin**[. If you want to learn more about Blat, see the Blat home](http://gepasi.dbs.aber.ac.uk/softw/blat.html)  [page \(](http://gepasi.dbs.aber.ac.uk/softw/blat.html)http://gepasi.dbs.aber.ac.uk/softw/blat.html). If you already have an e-mail service on your WebSPIRS server:

1. Open **spmail.bat** in a text editor. The file contains two lines:

blat %1 -t %2 -s %3 del %1

**I**<br>**P** The Blat mail program sends the file (%1) to the specified address (%2) with a subject head (%3).

- 2. Change blat to the name of the mail utility you have installed on the WebSPIRS server. Make any other syntax changes to accommodate that mail utility.
- 3. Save and close **spmail.bat**.

#### **To disable e-mail:**

- 1. Open the **webspirs\_user.cfg** or <username>**.cfg** file for those users who should no longer be using e-mail.
- 2. Set sp.mailcmd=0. In **webspirs\_user.cfg**, the mailcmd variable is in the [SP] section.
- 3. Save and close the file.

You can also disable e-mail for certain users [by IP address](#page-39-0) by placing sp.mailcmd=0 into the appropriate section of your **webspirs.net** file.

# **Enabling the SDI (Selective Dissemination of Information) Feature**

**Summary** The WebSPIRS SDI (Selective Dissemination of Information) feature lets an authorized user save a search and have it rerun automatically, with the results e-mailed to that user. As the administrator, you decide when to run the SDIs.

> By default, this feature is disabled. You can enable it for all users, or only for users that use a [particular URL](#page-32-0)[,](#page-34-0) specific ERL username, or those coming from [specific IP address ranges.](#page-39-0)

NOTE: The following conditions must apply for SDIs to work:

- WebSPIRS must have [e-mail capabilities enabled](#page-43-0) for the SDI user.
- You must have adequate disk space on the WebSPIRS server to store SDI searches. SDI searches can become fairly large, because they store information about all records that have already been sent. SDI file sizes can vary dramatically (from several K to several MB) depending on the results of the searches involved.

When a user creates an SDI, WebSPIRS creates a baseline of current records that match the search.You can limit the size of this baseline. Then, if a user creates a search that exceeds that number of records, they receive an error warning, and must refine their search further, to return fewer records. This setting is records.p= at [SP.DEFAULT.ALERT]with a default of 1000 records.

NOTE: An SDI belongs to the ERL username that set up the SDI. If several users share the same ERL username, they all see all the SDIs set for that username (known as the SDI Account). However, the search results of an SDI are only sent to the e-mail addresses set for that SDI. Users can add their own email address to an existing SDI, using the Edit SDI feature. (The maximum number of characters that can be entered for email addresses for each SDI is 175 characters. This is sufficient for about 20 email addresses.) All users logging in using a single ERL username have the same privileges for editing the SDI account.

NOTE: A number of database sets do not work with SDIs because they do not contain unique accession numbers. These are listed in **webspirs\_user.cfg** at

[\[Alert\]](#page-74-0)

exclude.setid.p=.

### **What You Do To enable the SDI feature:**

- 1. Open **webspirs\_user.cfg** or *<username>***.cfg**, depending on how you want to set up SDI authorizations.
	- If you are editing **webspirs\_user.cfg:**

In the [SDI] section, change the following line to this:

enabled.p=1

• If you are editing *<username>***.cfg:**

Add this line to the file:

sdi.enabled.p=1

**Int** NOTE: sdi.corresponds to the [SDI] section name in **webspirs\_user.cfg**.

2. Save and close the file.

NOTE: The **webspirs\_user.cfg** section [SP.DEFAULT.ALERT] contains a number of settings that control how SDIs work.

For information about how users use set up and use SDIs, see the WebSPIRS online help.

#### **To run SDIs:**

You decide when, and how often, SDIs are run, and then run them using one of the scripts in the **bin** directory. This means you can run SDIs after you have updated any of your databases, so that your users will receive mail telling them of any new records.

When you run the run SDI script, you must have the same permissions as the account that is running WebSPIRS. (For example, if you run WebSPIRS as account *erl*, you must run the SDIs as account *erl*.)

When you run the scripts, **runsdi.cmd** (on DOS) or **runsdi.sh** (on UNIX) you can include one option:

• The amount of time (in seconds) between the start of each SDI (the default is 60 seconds)

For example, if you wanted to run SDIs using the DOS command, with a two minute gap between each SDI, you would enter the following on the DOS command line:

runsdi 120

This example command on UNIX would be:

runsdi.sh 120

You might want to set the file to run automatically, at a time you specify, using at (DOS) or cron (UNIX). See the documentation for your operating system for help on doing this.

NOTE: The **bin** directory also contains three other files that are necessary for SDIs to run: **findsdireg.cmd** and **sdireg.cmd** (DOS) and **sdireg.sh** (UNIX).

NOTE: The **runsdi** command starts all SDIs, including any that are suspended. However, when it finds that an SDI is suspended it stops the process, and starts to run the next SDI.

# **Enabling SDI Alerts**

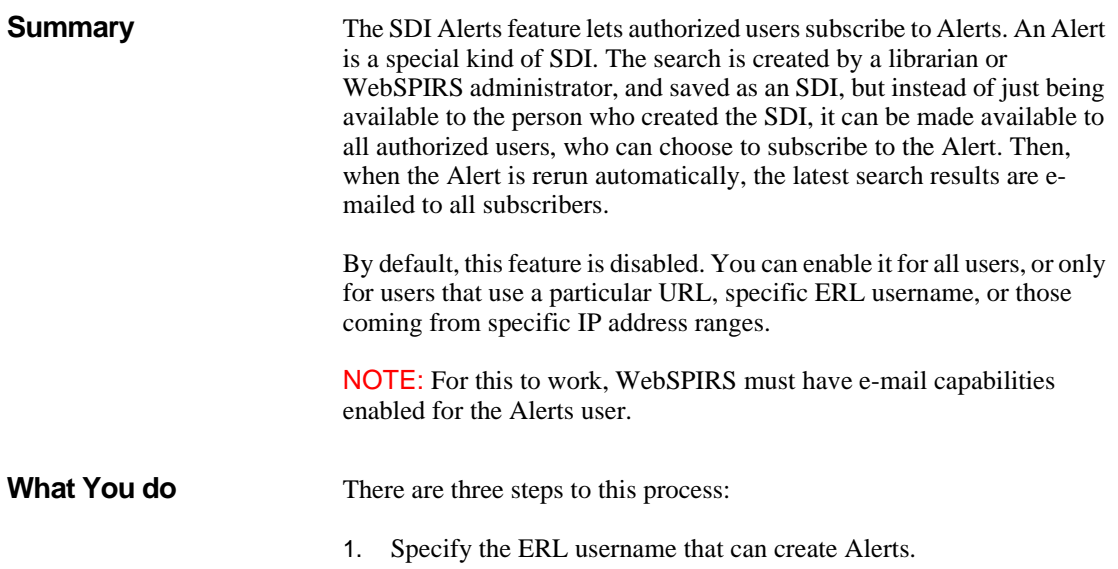

- 2. Create Alerts using the ERL username specified at step one, and using the standard steps to created an SDI.
- 3. Enable the Alerts feature.
- 4. Change the configuration file settings.

### **To specify the ERL username that can create alerts:**

NOTE: By default, WebSPIRS suggests that the account that sets up Alerts is *admin*. However, this is only workable if the ERL username *admin* has a maximum number of logins that is more than one. If you want to restrict the number of users who can log in as *admin*, we suggest you specify a different username to have the right to create alerts.

- 1. Open **webspirs\_user.cfg** or *<username>***.cfg**, depending on how you want to set up Alerts.
	- If you are editing **webspirs\_user.cfg:**

**Inter** In the [ALERT] section, edit the following line to the ERL username that you want to be able to create Alerts:

admin.username.p=

The default is *admin*.

• If you are editing *<*username*>***.cfg:**

Add this line to the file:

alert.admin.username.p=

NOTE: alert.corresponds to the [ALERT] section name in **webspirs\_user.cfg**.

2. Save and close the file.

#### **To create Alerts:**

The WebSPIRS online help explains how to set up Alerts.

#### **To let users subscribe to Alerts:**

- 1. Open **webspirs\_user.cfg** or *<username>***.cfg**, depending on how you want to set up Alert authorizations.
	- If you are editing **webspirs\_user.cfg:**

In the [Alert] section, change the following line to this: enabled.p=1

• If you are editing *<*username*>***.cfg:**

Add this line to the file:

alert.enabled.p=1

NOTE: alert.corresponds to the [ALERT] section name in **webspirs\_user.cfg**.

2. Save and close the file.

#### **To change the configuration settings:**

There are a number of settings you can make to change how the Alerts feature works. These are listed in **webspirs** user.cfq at:

[\[Alert\]](#page-73-0)

# <span id="page-49-1"></span>**Providing Library Holdings Information**

You can provide library holdings information to your WebSPIRS users in the following ways:

- You can display holdings messages, from static files generated using the Holdings Conversion Utility (HCU), within SilverPlatter bibliographic records. See ["HCU-generated Library Holdings" on](#page-49-0)  [page 6–20](#page-49-0).
- You can enable the WebSPIRS [Web-Link to Holdings](#page-50-0) feature to link SilverPlatter bibliographic records to corresponding records in your library's web-compatible OPAC or holdings catalog.

You can implement each of these options at your site by configuring the **webspirs\_user.cfg** file.

## <span id="page-49-0"></span>**HCU-generated Library Holdings**

With HCU-generated holdings, you can display holdings messages within records retrieved from ISSN-based SilverPlatter databases.

Implementing SilverPlatter holdings has the following steps:

1. Create a static file of your serial information.

- 2. Convert the records using SilverPlatter's HCU.
- 3. Make the resulting file available on your ERL server.

Full details of how to do this are in the *Holdings Manual*.

<span id="page-50-0"></span>**Web-Link to Holdings** The Web-Link to Holdings feature lets you provide a dynamic link from SilverPlatter bibliographic records to corresponding records in your library's web-compatible OPAC or holdings catalog. By linking directly to your library's catalog, users can get the most current holdings information available.

> When this feature is enabled, a button  $\sqrt{\frac{\text{Check for holding} \rightarrow \text{or} }{\text{C}^2}}$  appears within retrieved records. When the user clicks this button, WebSPIRS creates a search string made up of the following items:

- The OPAC's URL.
- **I**<br>Interprete<br>Interprete The search query protocol for performing an ISSN or ISBN search.
- The ISSN or ISBN from the SilverPlatter bibliographic record.

WebSPIRS uses this search string to search the OPAC and locate matching records.

The web-compatible OPAC must conform to the following list of requirements:

- The ISSN or ISBN number must be indexed in the catalog database, so that searching can take place for those categories.
- The URL used to search the catalog is pre-defined ("static") so that only the ISSN or ISBN number has to change.

IMPORTANT: We have identified certain OPACs in which each search is associated with a dynamically-generated session ID. The Web-Link to Holdings feature is *not* compatible with this type of OPAC search protocol.

NOTE: The link can only work with SilverPlatter retrieved records that contain a field for ISSN or ISBN numbers.

NOTE: When WebSPIRS creates the HTTP link, it "normalizes" the ISSN or ISBN number in the following way:

- The ISSN includes the hyphen: for example, 0021-9150
- The ISBN number drops the hyphens, for example, 1-85898- 469-6 becomes 185898696.

This can affect the compatibility with web-linking, depending on how the numbers are indexed in the OPAC

#### **What You Do** To implement one or both of the library holdings options, you edit two sections in **webspirs\_user.cfg**:

- The general section, [SP.HOLDINGS], where you specify how you want to implement Library Holdings in WebSPIRS.
- (Web-Link to Holdings only) The [VENDOR] section, where you specify the site you want to link to for holdings information. In most cases, this will be your library's web-compatible OPAC.

#### **To enable holdings messages or links:**

- 1. Open the **webspirs\_user.cfg** file you want to customize and go to the [SP.HOLDINGS] section.
- 2. To display *holdings messages from your HCU-generated holdings files*, if any, make this setting:

show.text.p=1

You will set up the *circumstances* under which they are displayed later. If you do not have HCU-generated holdings files, this setting will be ignored.

3. To display *links to your web-enabled catalog,* make this setting:

show.link.p=1

You will set up the *circumstances* under which they are displayed later.

If you do not have a web-based catalog, set:

show.link.p=0

#### **To configure when holdings messages and links will appear:**

1. To make the dynamic link appear *only* if a message for the

corresponding citation exists in your static holdings files, make this setting:

requires.text.p=1

In this case, the  $\sqrt{\frac{\text{Check for holding } \rightarrow}}$  button will not appear unless there is also a record in the HCU-generated holdings file that matches the ISSN in the SilverPlatter record. This reduces the chance that a user will retrieve "0 hits" when they link to the catalog.

To make links appear whether or not a holdings message exists, set:

requires.text.p=0

NOTE: The ability to display a dynamic link only when there is a corresponding entry in the static holdings is only available within ISSN-based SilverPlatter bibliographic records. There is no corresponding feature for ISBN-based records.

**Introduction** 2. To display messages from your HCU-generated holdings files in records from *specific* databases only, you must [find out the Set IDs](#page-37-0) of those databases and list them at:

text.databases.p=

For example, if you want holdings messages to display only in records from Medline databases, enter the following:

text.databases.p=ML,MX,MEDS

If you want holdings to appear in records from any database, leave this setting blank.

3. To display links to your web-enabled catalog only in records from *specific* databases, you must [find out the Set IDs](#page-37-0) of those databases and list them at:

link.databases.p=

For example, if you want links to appear only in records from Medline databases, you would type the following:

link.databases.p=ML,MX,MEDS

If you want links to appear in records from any database, leave the above setting blank.

4. To display links only when a holdings message is available, but you

only want this restriction to apply to records from specific databases, you must [find out the Set IDs](#page-37-0) of those databases and list them at:

link.requires.text.databases.p=

For example, if you want links to appear only in records with holdings messages from Medline databases, you would type the following:

link.requires.text.databases.p=ML,MX,MEDS

In your other SilverPlatter databases, the link to holdings button will appear regardless of whether a holdings message exists.

If you want links to appear with or without holdings messages in records from any database, leave this setting blank.

### **To configure Web-Link to Holdings:**

If you are implementing the Web-Link to Holdings feature, you also need to configure the [VENDOR] section of the **webspirs\_user.cfg** file to link to a web-compatible OPAC. (You need to do this even if you are only accessing your own library's OPAC.)

- 1. If you do not already know the search query details, access the OPAC from a web browser and search for an ISSN number that you know is in the OPAC database.
- 2. Make a note of the URL that is in the browser's location textbox, and close the browser.
- 3. Open the **webspirs\_user.cfg** file you want to customize and go to the [SP.HOLDINGS] section.

In this example, the link is set up to an OPAC from "Any college":

4. Make this setting:

vendor.p=ANYCOLLEGE

- 5. Change the[VENDOR\_1]section heading to [ANYCOLLEGE].
- 6. At search.url.p= specify the base URL for the OPAC. This is that part of the URL (which you noted at step 2) that comes *before* the ISSN number.

For example:

```
search.url.p=http://
anycollege.library.edu/search%3Dbin/
```
7. At search.suffix.p= specify the part of the URL (which you noted at step 2) that comes *after* the ISSN number.

For example:

```
search.suffix.p=
%26date%3D%26lang%3D%26lib%3D%26form%3DA%2FT%
26id%3D27957%26fs/
```
NOTE: For steps 6 and 7, if the URL includes the symbols "&" or "=", they must be included as their hexadecimal values: %26 and %3D, respectively.

rm<br>E 8. Set the command string that tells the system to perform a search. For example:

command.p=XYZ\_Lib+search+open

9. Set the search format for ISSN and ISBN searches. For example:

issn.search.p=+issn+ isbn.search.p=+ke+

10. Save and close the file.

When a user clicks the  $\frac{\text{Check for holdings}\rightarrow\text{)}$  button in a retrieved record, WebSPIRS builds a search string by combining the OPAC's URL (step 6), the command string (step 8), and the search format (step 7), then searches the OPAC to locate and display matching records.

# **Enabling Document Delivery**

**Summary** The Document Delivery feature lets authorized WebSPIRS users order full-text documents from selected document delivery services, or send requests for documents to the library's Inter-Library Loan (ILL) service.

> WebSPIRS 4.1 contains configuration settings for your own ILL librarian and two commercial document suppliers: the British Library Document Supply Center and CISTI. No other commercial document

delivery suppliers are supported at present. You need to have accounts with these document suppliers to use this facility.

By default, this feature is disabled. You can enable it for all users, or only for users that use a [particular URL](#page-32-0), [specific ERL username](#page-34-0), or those coming from [specific IP address](#page-39-0) ranges.

## **What You Do To enable Document Delivery:**

1. Open **webspirs\_user.cfg**. In the [DD]section, uncomment the following line:

root.spec.directory.p=./docdeliv

2. Save and close the file.

#### **To configure the document providers files:**

- 1. There is a configuration file for each document supplier (**bl.cfg**, **cisti.cfg**, **ill.cfg**). These are located in the **bin/docdeliv/providers** directory. Open the file for each provider you want to use.
- 2. Go to [DD.PROVIDER] in each file and specify the e-mail address used by the supplier for document orders.(You should get this information when you set up your account with the supplier.) For example,

destination.p=orders@documentsupplier.com

- 3. Other configuration settings let you control other parts of this feature: for example, you can specify which databases to include in document delivery from a specific supplier. These settings are set out in Chapter 7, "Configuration Reference" section bl.cfg, cisti.cfg, [ill.cfg](#page-85-0).
- 4. Save and close each file.

#### **To configure personal delivery addresses:**

If your users are going to request documents from the British Library Document Supply Centre, you can configure WebSPIRS so they can specify a personal deliver address when they request a document from that Centre. If this is not set, all documents are sent to a single address for the account to which the order is charged. You can either use this feature to display empty address fields for users to fill in, or you can

suggest entries for some or all of the fields. Your users can then accept the suggestions, or enter their own text.

- 1. Open **bl.cfg.**
- 2. In the [DD.DELIVERY] section turn on the feature for setting address details:

method0.allow.address.p=1

3. You can set default entries that will appear on the document delivery page, by entering address text (maximum 33 characters) for all or some of the five address fields:

method0.address1.p= method0.address2.p= method0.address3.p= method0.address4.p= method0.address5.p=

4. Save and close the file.

# **Introduction To configure a single document delivery service**

You can restrict access so that your users can only use one document delivery service.

Remove the configuration files for any document delivery services you do *not* want to use from the **bin/docdeliv/providers** directory.

#### **To override document delivery settings for specific users:**

You can restrict the document delivery service to be used, so that when a user with a particular user name requests a document from a specific database, they are given a restricted list of potential suppliers.

- 1. Create a subdirectory in **bin/docdeliv/users/**, giving the subdirectory the same name as the username.
- 2. Put copies of the configuration files (**bl.cfg**, **cisti.cfg** or **ill.cfg**) with the settings you want to apply to that username, into that subdirectory. (Only put the configuration files for the providers you want that username to use into the subdirectory.)

Only enter settings that are different from the values in the default provider files. WebSPIRS reads the default configuration files first, and then reads the files in the user-specific subdirectory, using values in the user-specific files to override the others.

For example, if you want to prohibit user *student* from ordering documents from Medline databases from the British Library Document Delivery Center:

- 1. Create a subdirectory file **bin/docdeliv/users/student**.
- 2. Place a copy of the **bl.cfg** file in the **student** subdirectory. Edit the [DD DATABASES] section.:

excluded.p=ML

3. Save the file. A user logging in with the *student* username will only be able to order a copy of a document referred to in a Medline database from ILL or CISTI: they will not be offered the British Library as an option.

# <span id="page-57-0"></span>**Setting Default Fields for Display, Print, Save, and E-mail**

**Summary** WebSPIRS uses a list of default fields when displaying, printing, saving, and e-mailing records. You can specify the default fields for any of these functions by editing the appropriate field list settings in the [SP.SHOW], [SP.PRINT], [SP.SAVE] or [SP.MAIL] sections of the **webspirs\_user.cfg** file.

> NOTE: Any settings in the [SP.SHOW]defaults.fields= setting take precedence over any settings at [SP.RECORD]fields.default=

> If there are no default fields specified in these sections, WebSPIRS checks for a default field list in the currently open database, if it is an I3 type database. If it is an I1 database, WebSPIRS uses the fields listed in the fields.default.p= setting in the [SP.RECORD] section of the **webspirs\_user.cfg** file.

> NOTE: WebSPIRS users can always override the default field list for the record display, print, save and e-mail functions by clicking the **Select Fields** button on the *Change Display Options* page.

## **What You Do To set the default fields for display, print, save, or e-mail:**

- 1. Open **webspirs\_user.cfg** or *<username>***.cfg**, depending on how you want to set up the default fields.
	- If you are editing **webspirs\_user.cfg:**

Go to the appropriate section ([SP.SHOW], [SP.PRINT], [SP.SAVE] or [SP.MAIL]) and specify all the default fields you want to use for that function.

For example, if you want to specify default fields for displaying records:

```
[SP.SHOW]
default.fields.p=TI,OT,AU,PY, etc.
```
rin<br><mark>:lu</mark><br>rie NOTE: The order in which you list the default fields has no effect on the order in which they are displayed, printed, saved, or e-mailed. If a field in your default list is not included in a particular database, it will not appear in records retrieved from that database.

• If you are editing *<username>***.cfg***:*

Add the appropriate setting to the file. For example, if you want to specify default fields for printed records, enter the following:

sp.show.default.fields.p=TI,OT,AU,PY, etc.

2. Save and close the file.

# <span id="page-60-0"></span>**Configuration Reference**

This section describes the settings in each of the WebSPIRS configuration files:

- • [webspirs\\_user.cfg](#page-60-1): sets default values and activates features
- **I**<br> **I**<br> **I**<br> **V** • [theme.cfg](#page-75-0): sets color and image defaults and default window size
- • [webspirs.net:](#page-81-0) sets configuration details based on IP address
- • [erlclnt.cfg](#page-82-0): determines the ERL servers available to WebSPIRS
- webspirsd.cfg: sets connection and time-out details
- • [bl.cfg, cisti.cfg, ill.cfg](#page-85-1): specifies connection details for document delivery providers

For more information on making configuration changes to WebSPIRS, see Chapter 6, "Configuring WebSPIRS".

If you have installed WebSPIRS over an existing version, see ["Installing](#page-14-0)  [Over an Earlier Version of WebSPIRS" on page 4–1](#page-14-0).

## <span id="page-60-1"></span>**webspirs\_user.cfg**

Usage: Controls default values and turns WebSPIRS features on and off. If you [create specialized WebSPIRS configurations,](#page-32-1) this file is copied from **webspirs/bin** to each custom directory by the **spsubdir** utility. **Sections:** • [\[SP\]](#page-62-0) interface defaults

- • [\[SP.FORM\]](#page-64-0) template settings
- • [\[SP.RECORD\]](#page-64-1) record display settings
- • [\[SP.PERM\]](#page-65-0) Thesaurus display settings
- • [\[SP.FSI\]](#page-65-1) Index display settings
- • [\[SP.SUGGEST\]](#page-65-2) Suggest feature settings
- • [\[SP.TOC\]](#page-65-3) Table of Contents (for full text databases) display settings
- • [\[SP.FINDRELDB\]](#page-65-4) Find Relevant Databases Feature display settings
- • [\[SP.LANGUAGE\]](#page-65-5) language limits for the Search page
- • [\[SP.SHOW\]](#page-65-6) record display settings
- • [\[SP.PRINT\]](#page-67-0) print defaults
- • [\[SP.SAVE\]](#page-68-0) save defaults
- • [\[SP.MAIL\]](#page-68-1) e-mail defaults
- • [\[SP.HISTORY\]](#page-69-1) search history settings
- • [\[SP.SILVERLINKER\]](#page-69-0) display settings
- • [\[SP.HOLDINGS\]](#page-70-0) library holdings settings
- **[VENDOR\_1]** library holdings settings
- • [\[WWW.CONNECTION\]](#page-71-1) connection settings
- • [\[SP.STATE\]](#page-71-2) state file defaults
- • [\[DEFAULT\]](#page-72-0) template defaults
- • [\[DEBUG\]](#page-72-1) logging and error message defaults
- [ERL] default server settings
- **[CORE]** default core settings
- [MM] default settings
- • [\[CRERRORS\]](#page-72-3) default error messages
- • [\[DD\]](#page-72-2) Document Delivery settings
- • [\[SP.DEFAULT.ALERT\]](#page-73-1) SDI settings
- • [\[SDI\]](#page-73-2) SDI settings
- • [\[ALERT\]](#page-73-3) SDI/Alerts settings.

<span id="page-62-0"></span>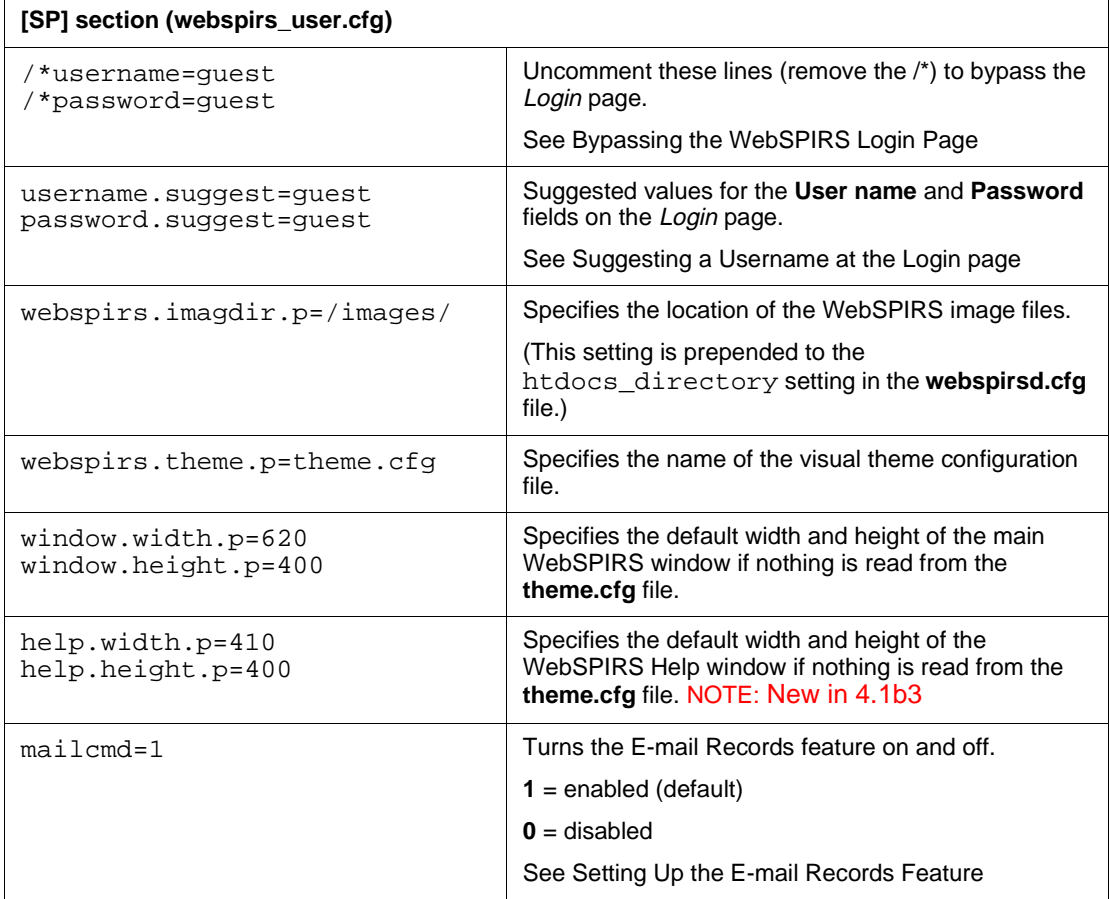

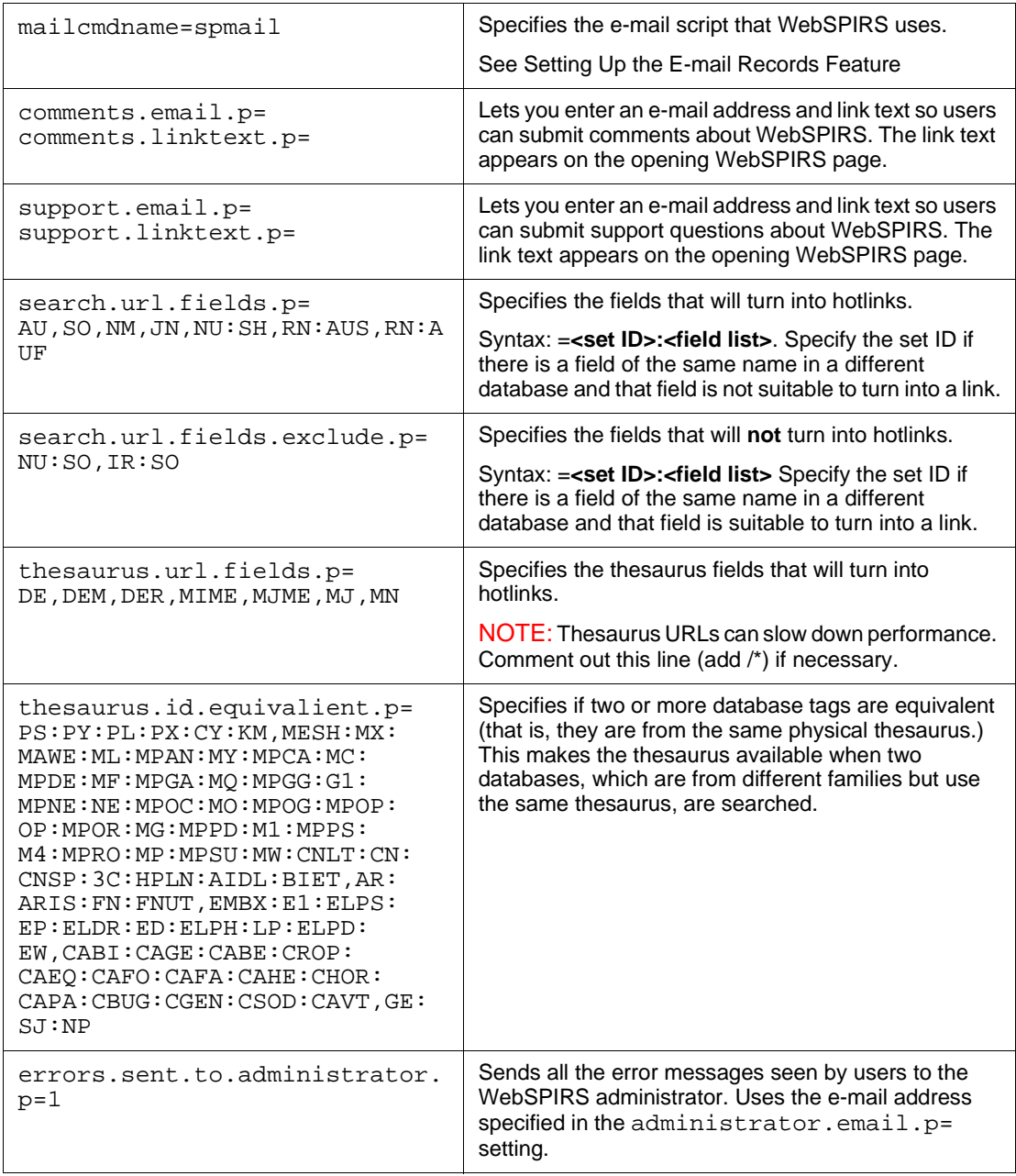

<span id="page-64-1"></span><span id="page-64-0"></span>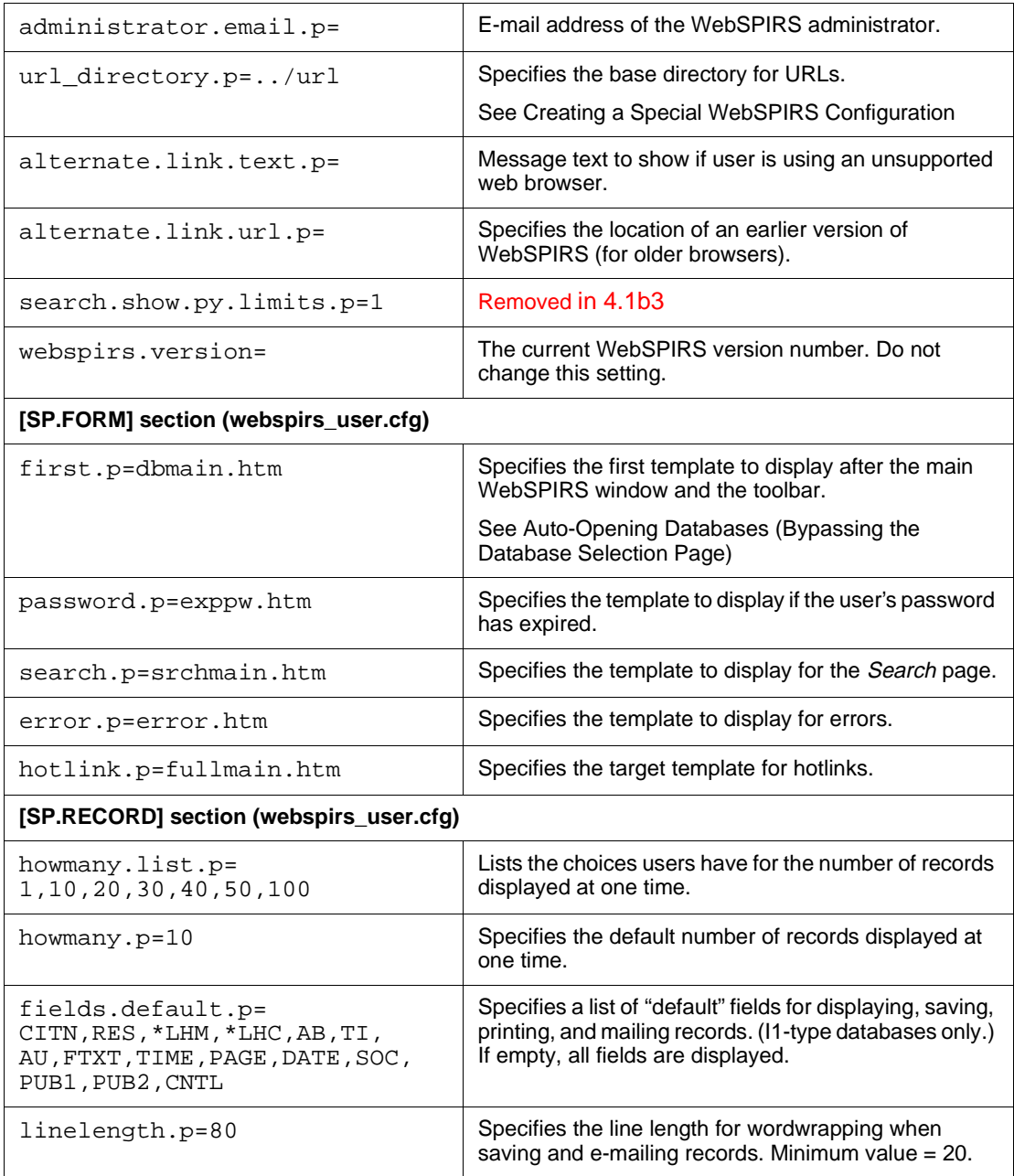

<span id="page-65-6"></span><span id="page-65-5"></span><span id="page-65-4"></span><span id="page-65-3"></span><span id="page-65-2"></span><span id="page-65-1"></span><span id="page-65-0"></span>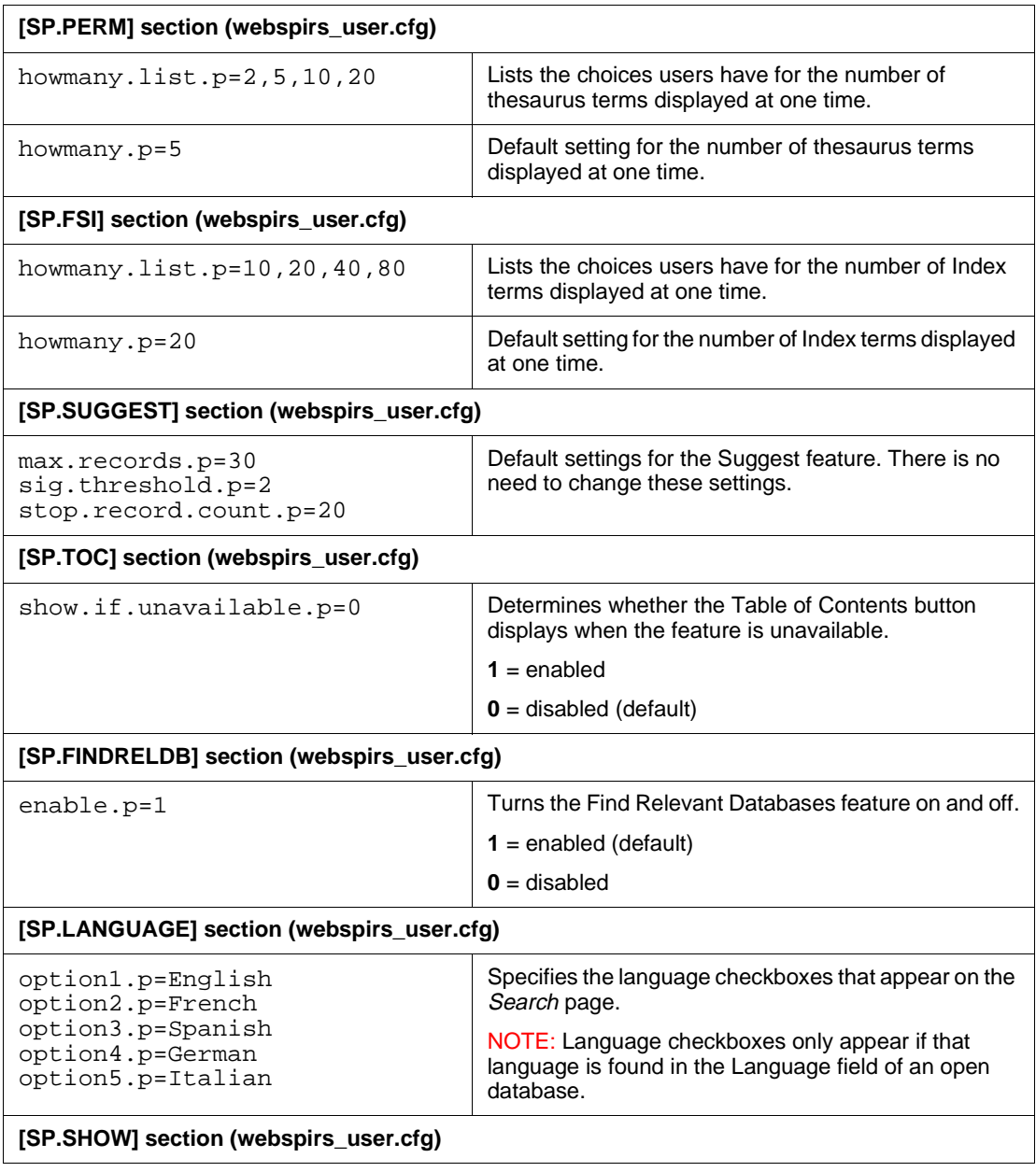

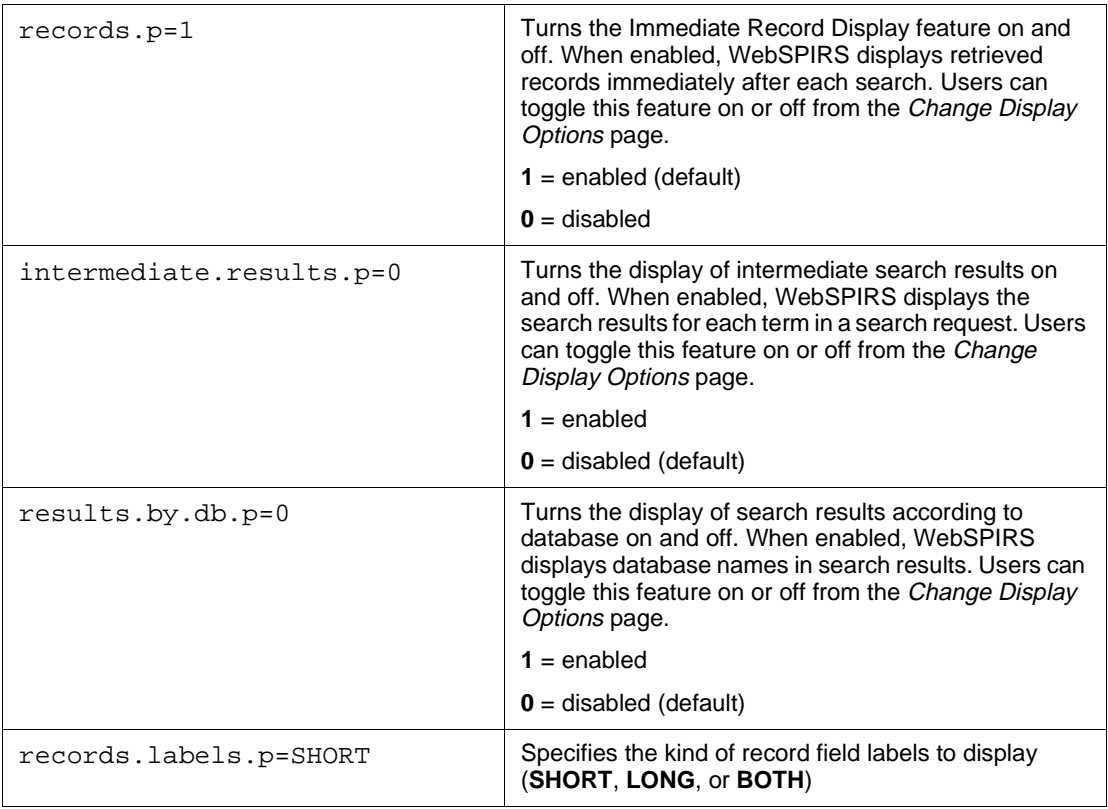

<span id="page-67-0"></span>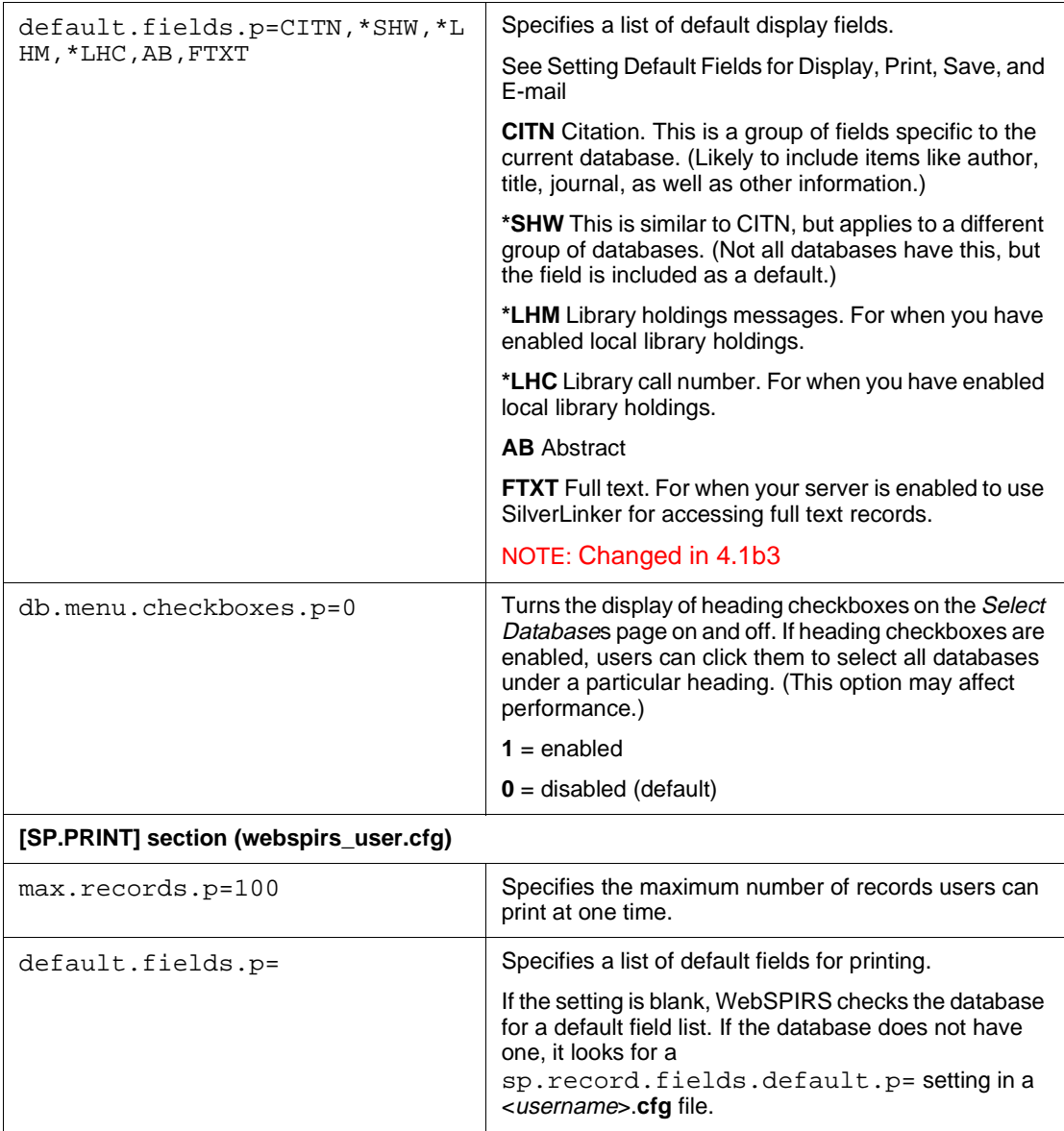

<span id="page-68-1"></span><span id="page-68-0"></span>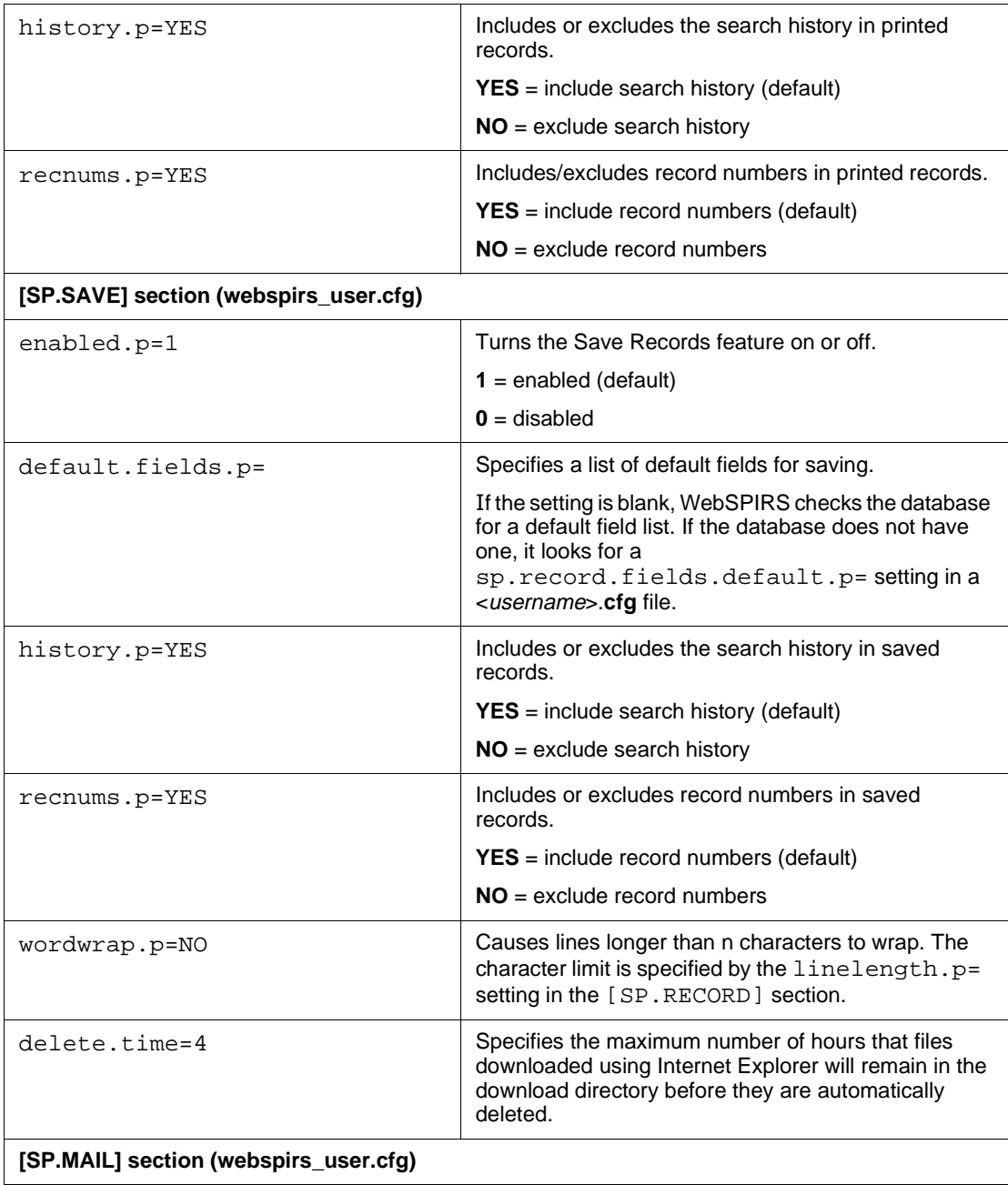

<span id="page-69-1"></span><span id="page-69-0"></span>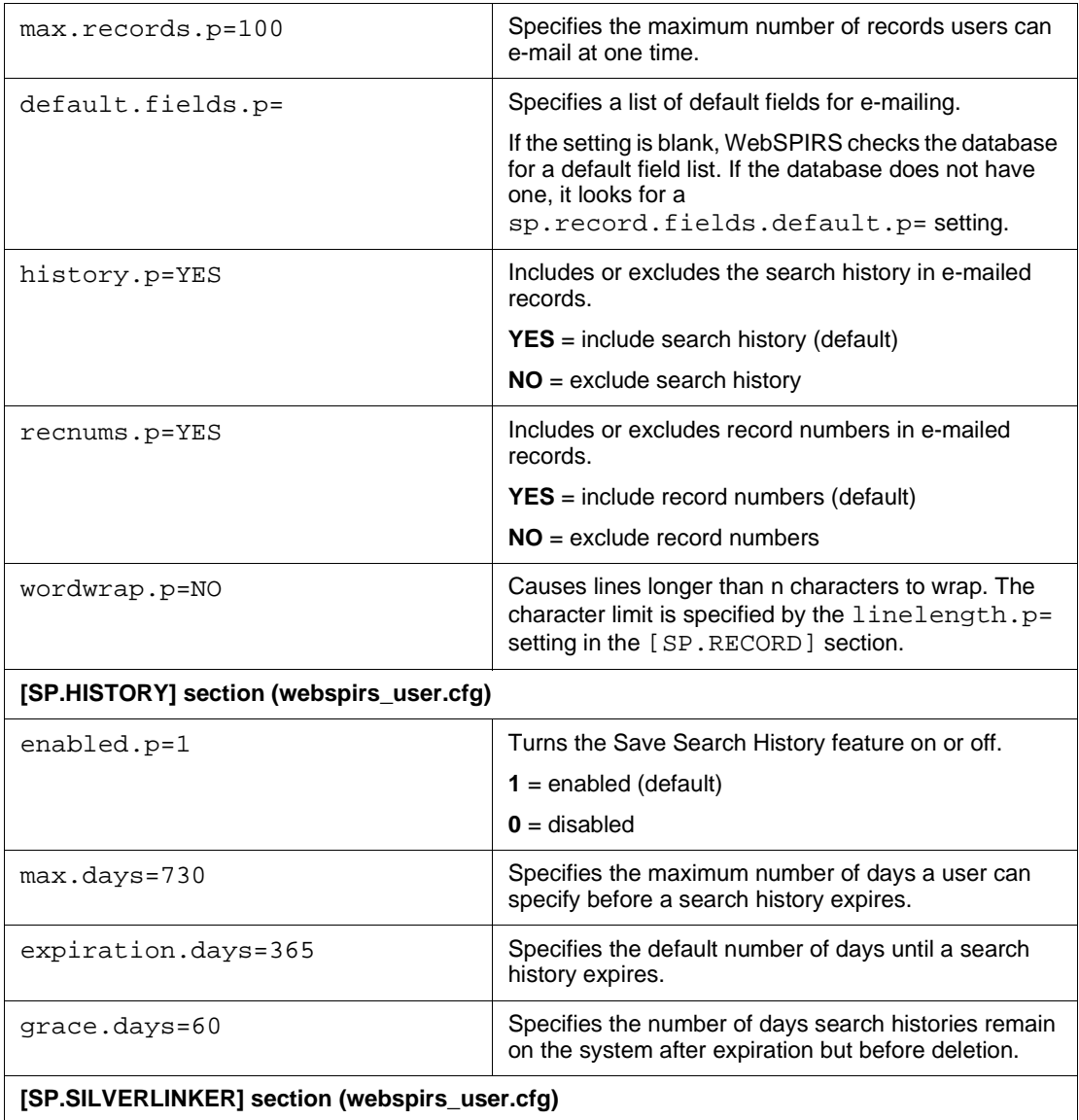

<span id="page-70-0"></span>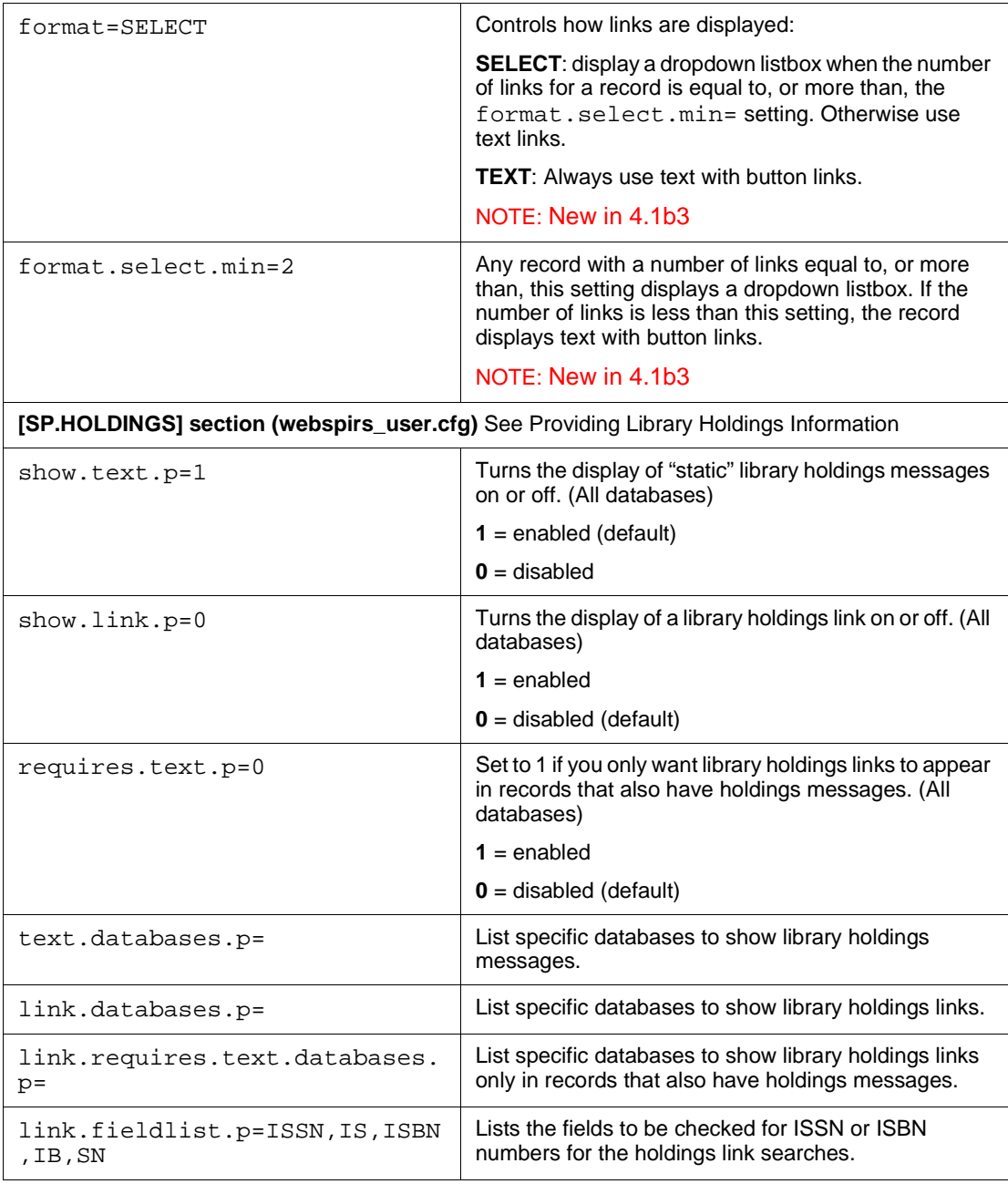

<span id="page-71-2"></span><span id="page-71-1"></span><span id="page-71-0"></span>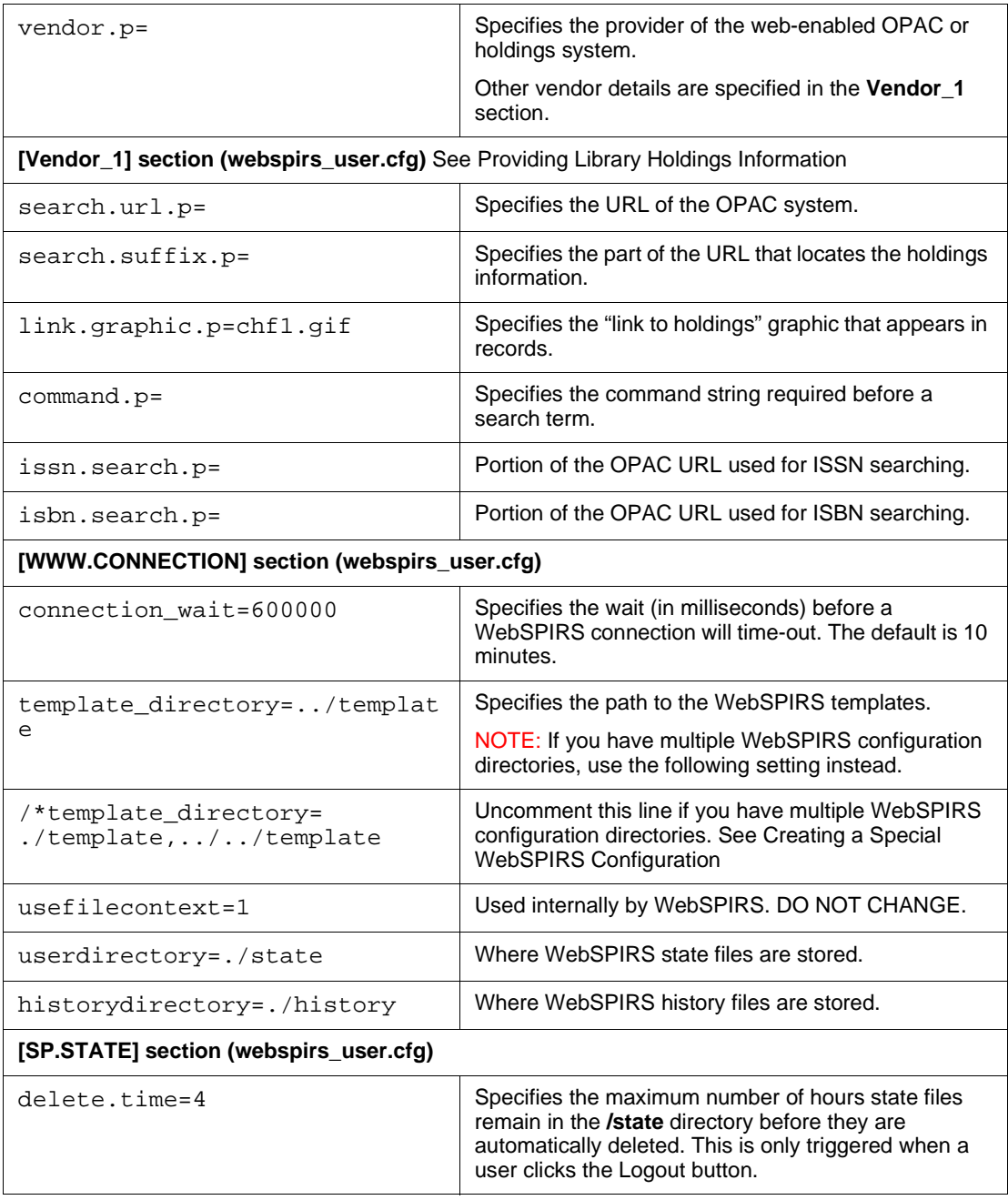
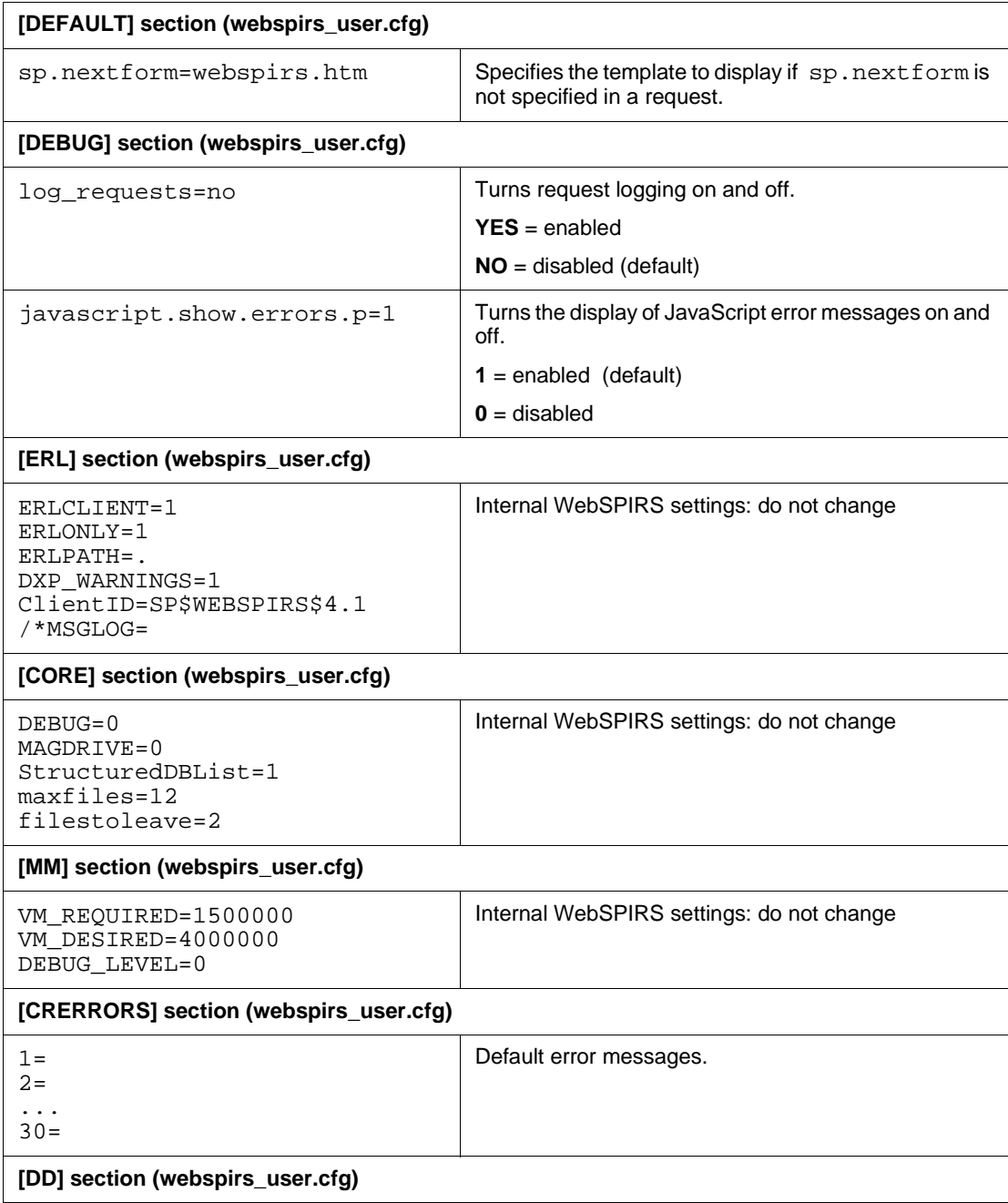

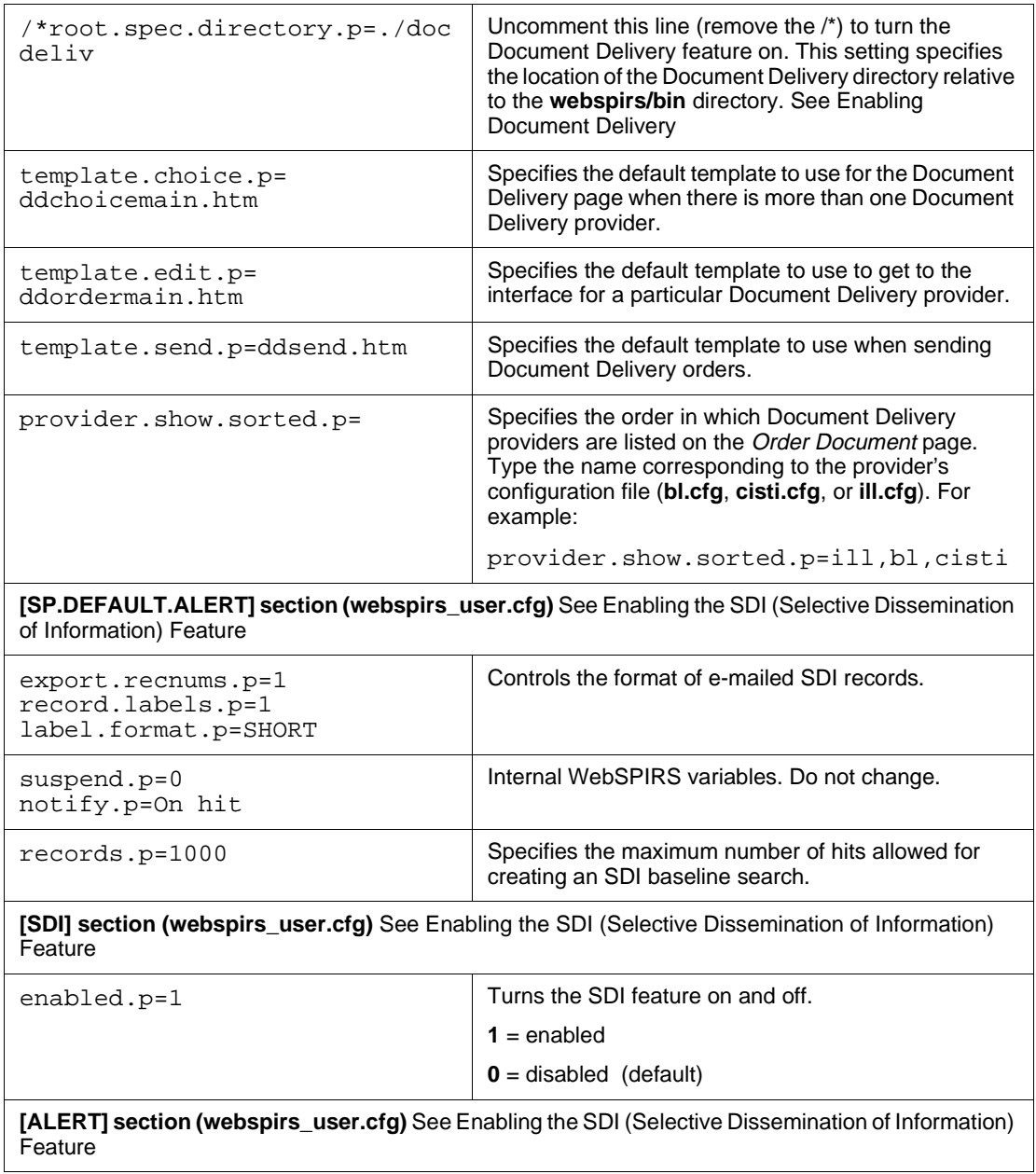

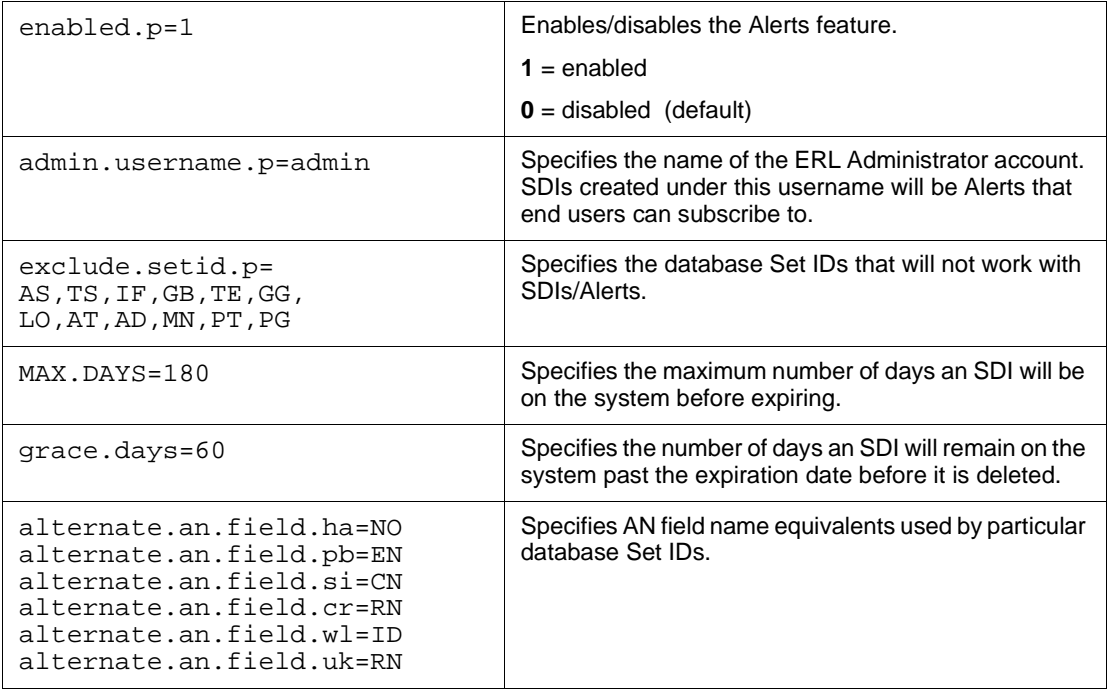

## **theme.cfg**

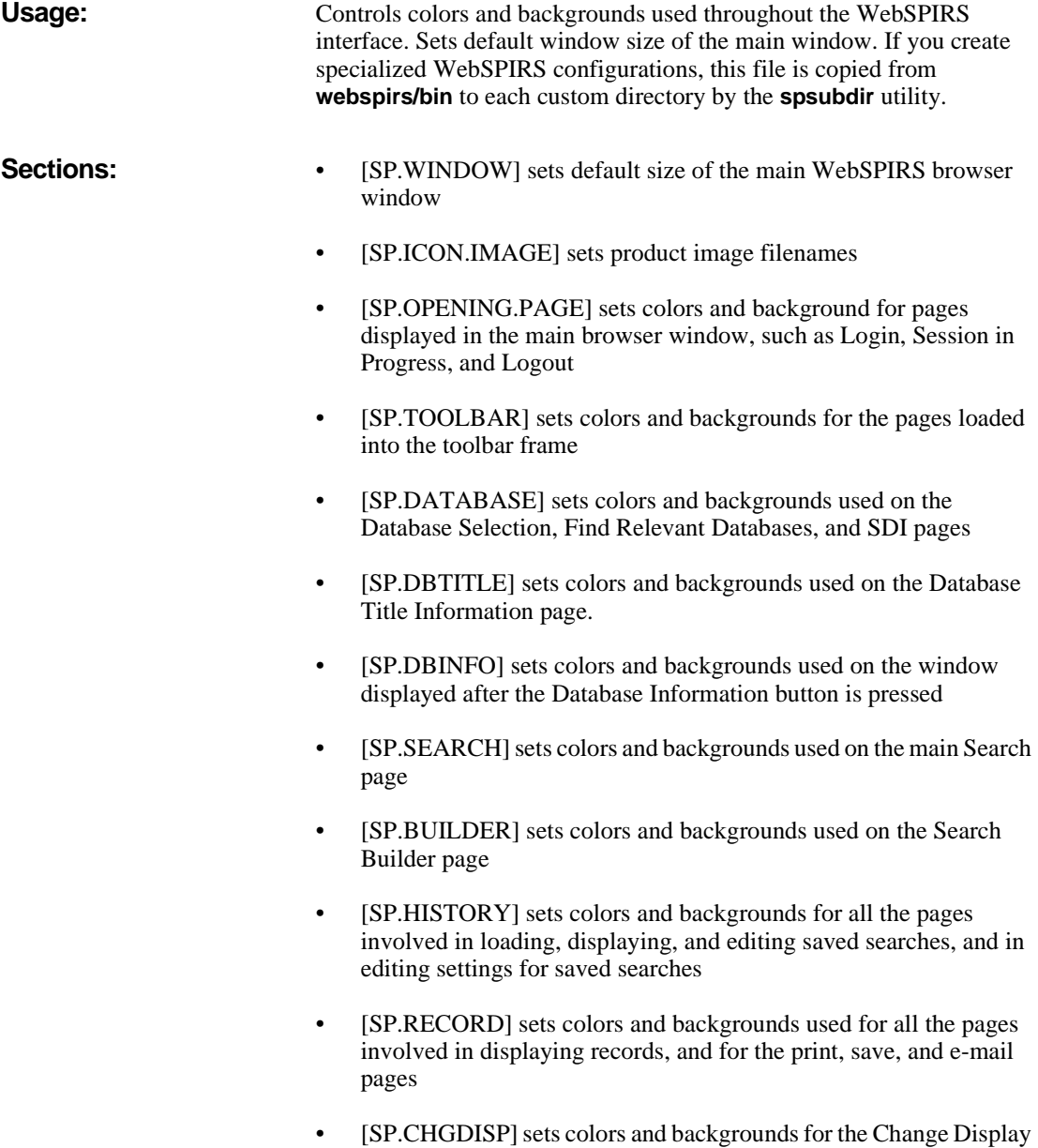

Options and Select Fields pages.

- • [\[SP.INDEX\]](#page-78-1) sets colors and backgrounds used on the Index page
- • [\[SP.THES\]](#page-80-0) sets colors and backgrounds used on the Thesaurus and Suggest pages
- • [\[SP.TOC\]](#page-65-0) sets colors and backgrounds used on the Database Table of Contents page
- • [\[SP.MESSAGE\]](#page-78-1) sets colors and backgrounds used on the pages in the Message of the Day window
- [SP.ORDER], [SP.ALERT] currently blank

<span id="page-76-3"></span><span id="page-76-2"></span><span id="page-76-1"></span><span id="page-76-0"></span>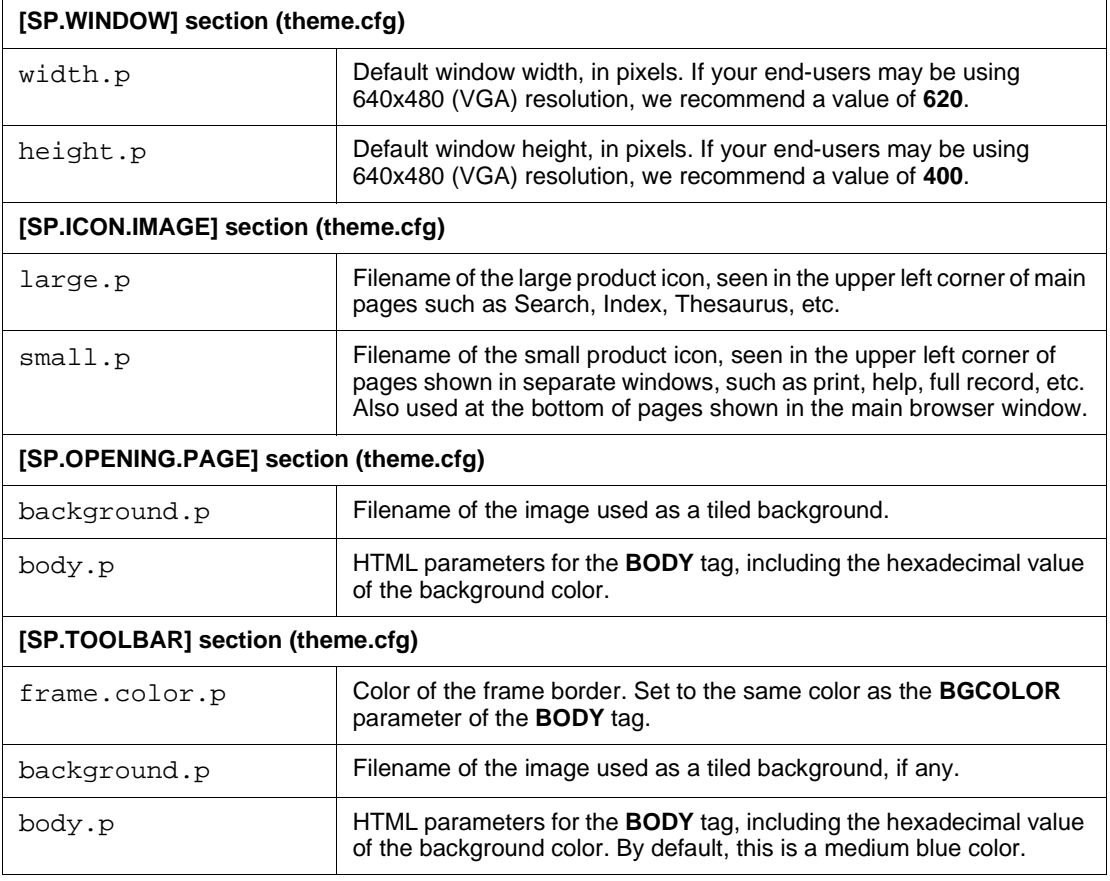

<span id="page-77-2"></span><span id="page-77-1"></span><span id="page-77-0"></span>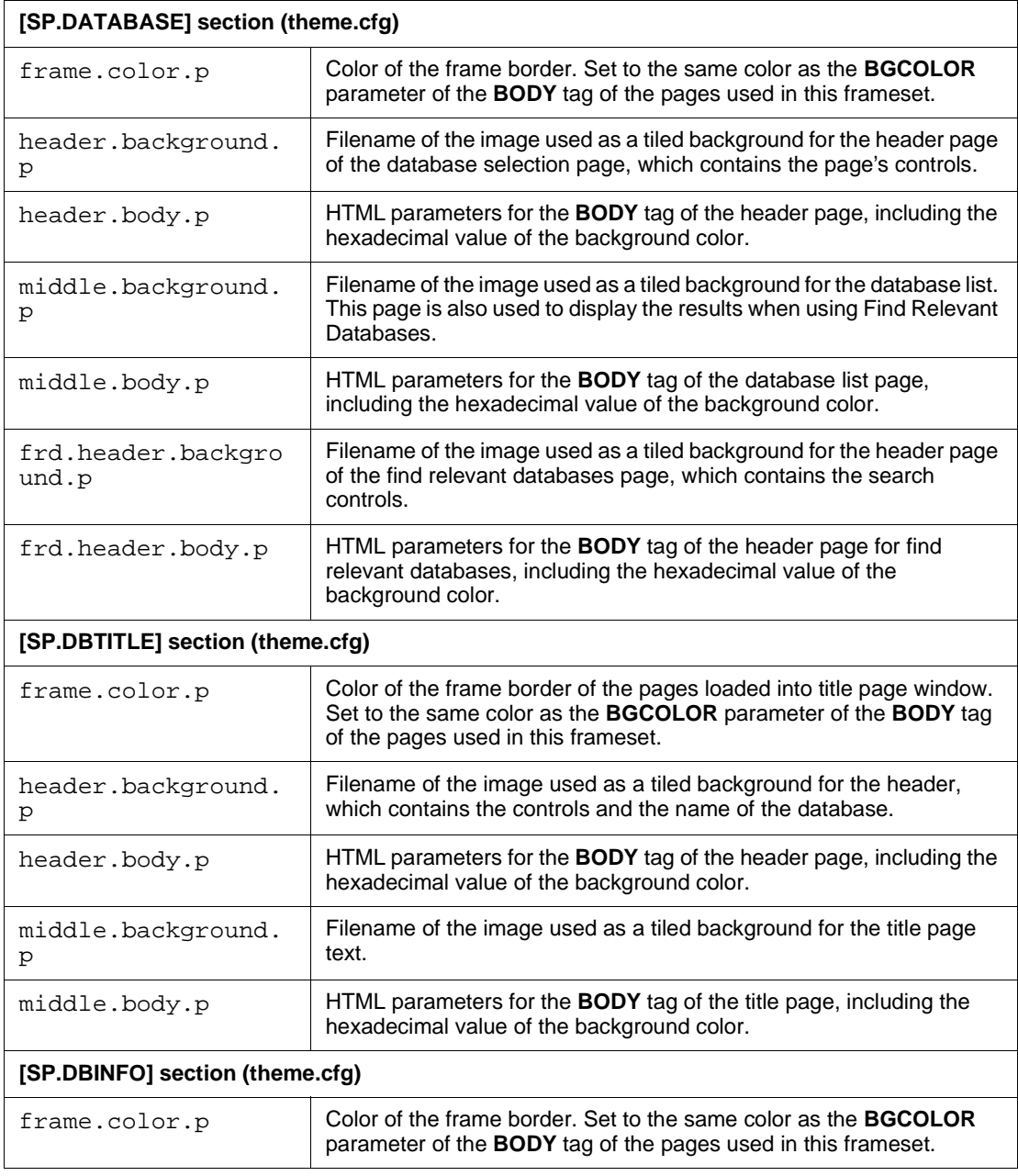

<span id="page-78-1"></span><span id="page-78-0"></span>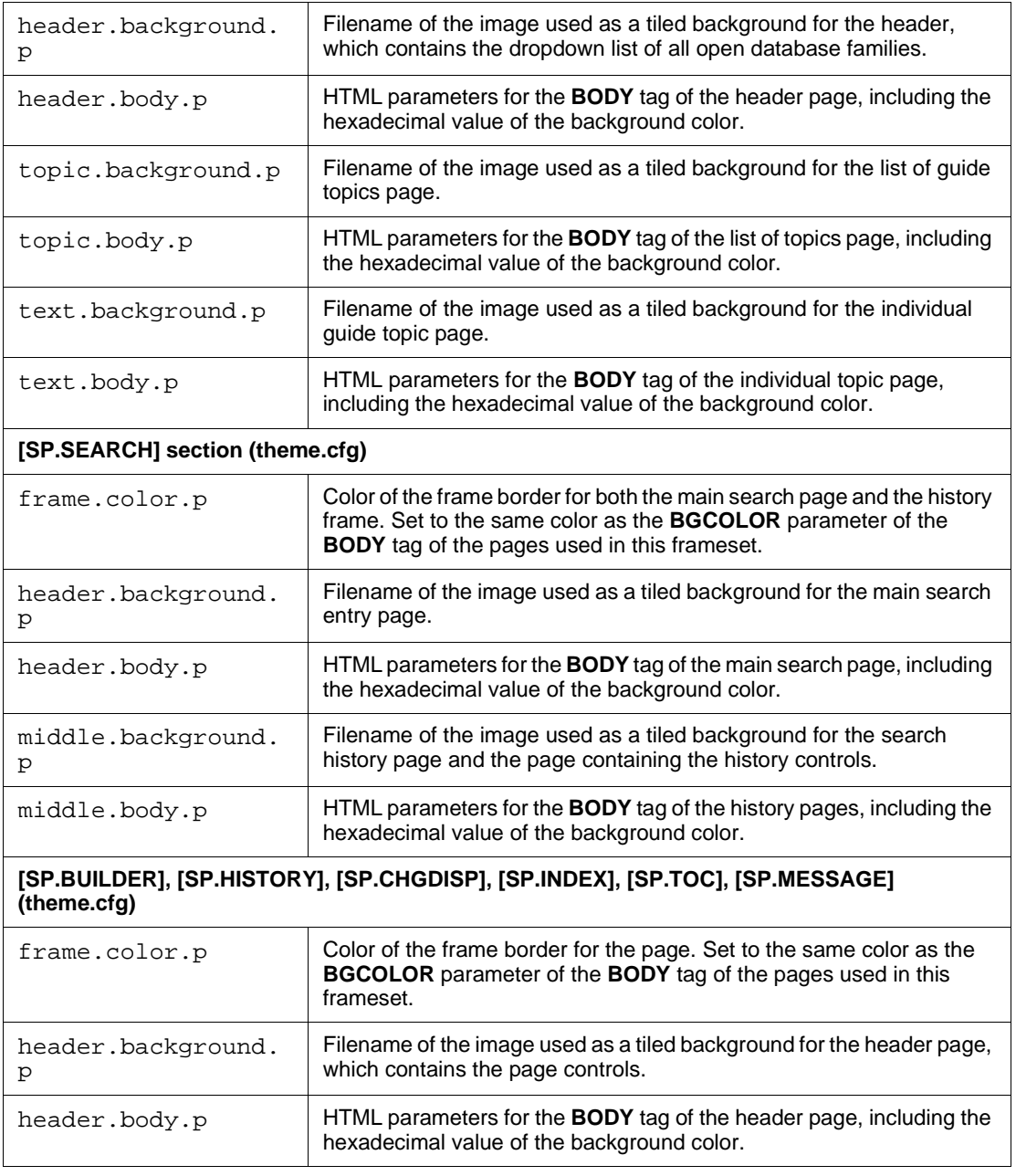

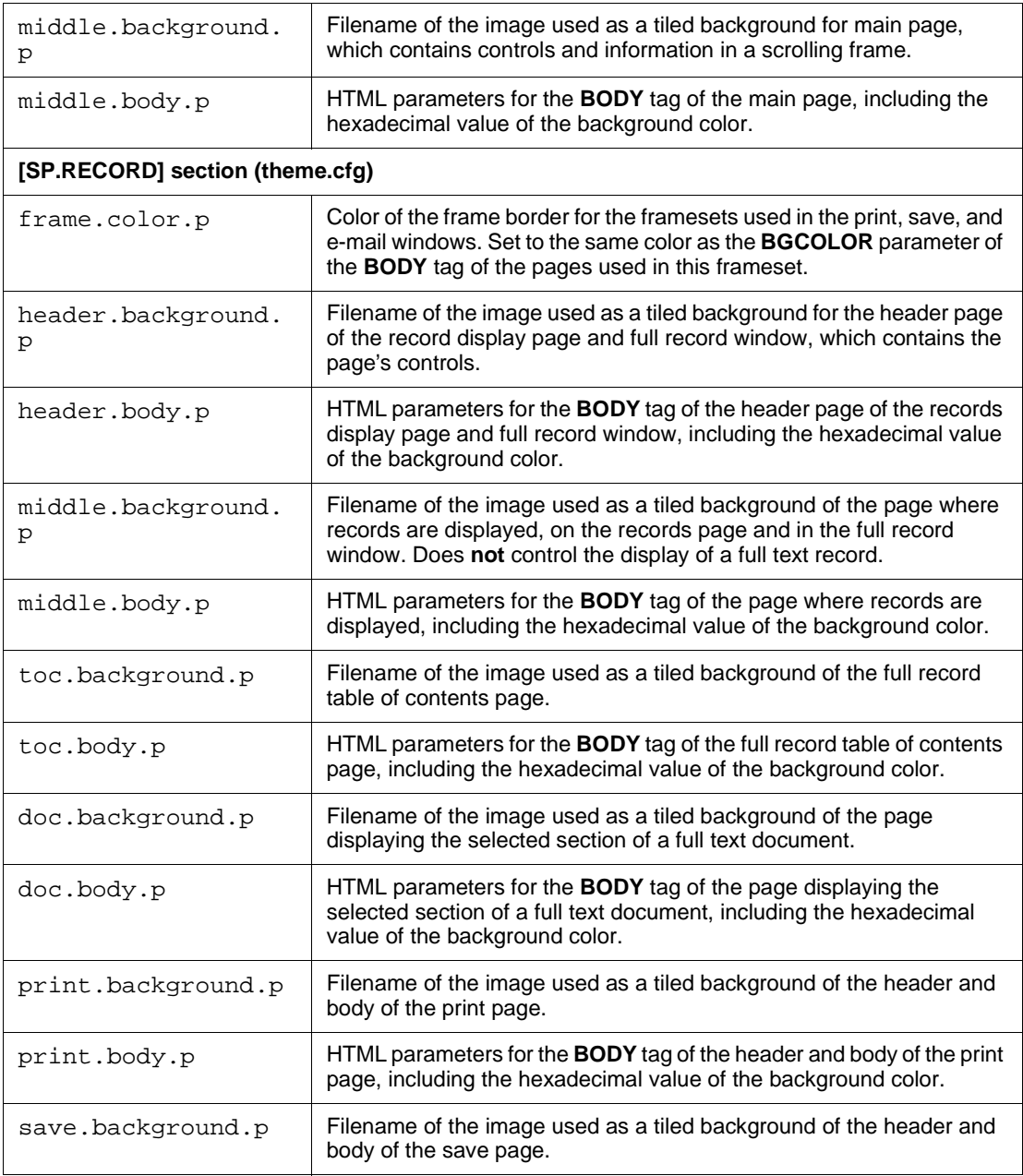

<span id="page-80-0"></span>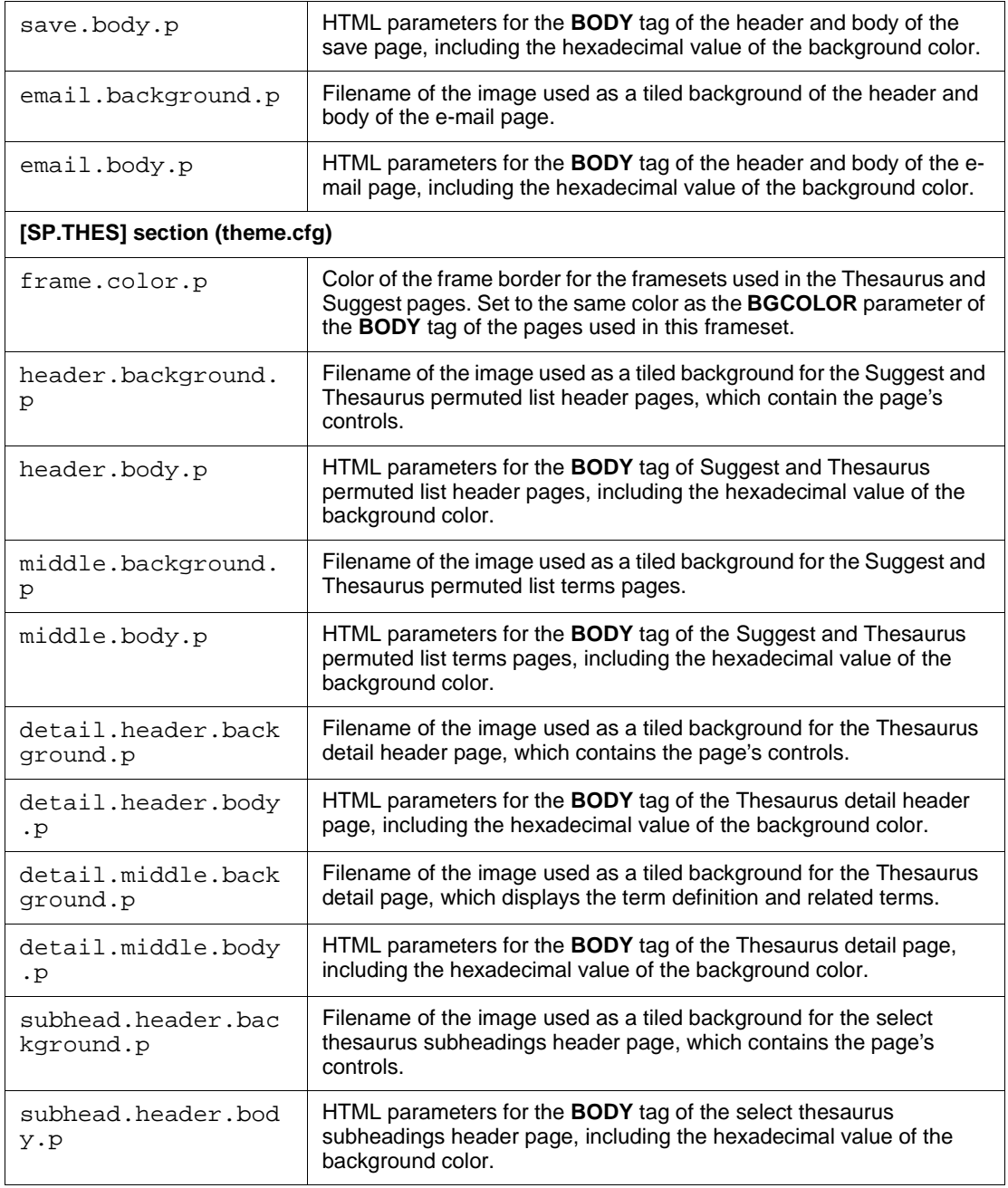

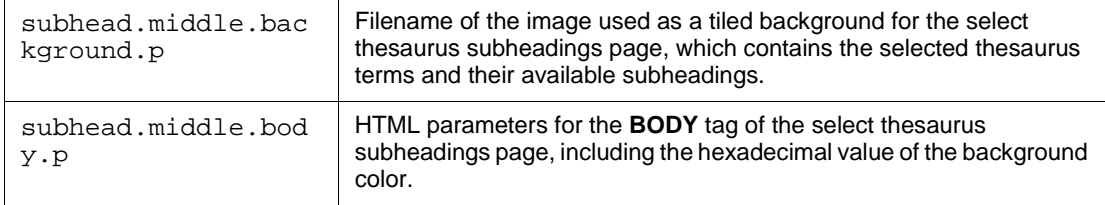

## **webspirs.net**

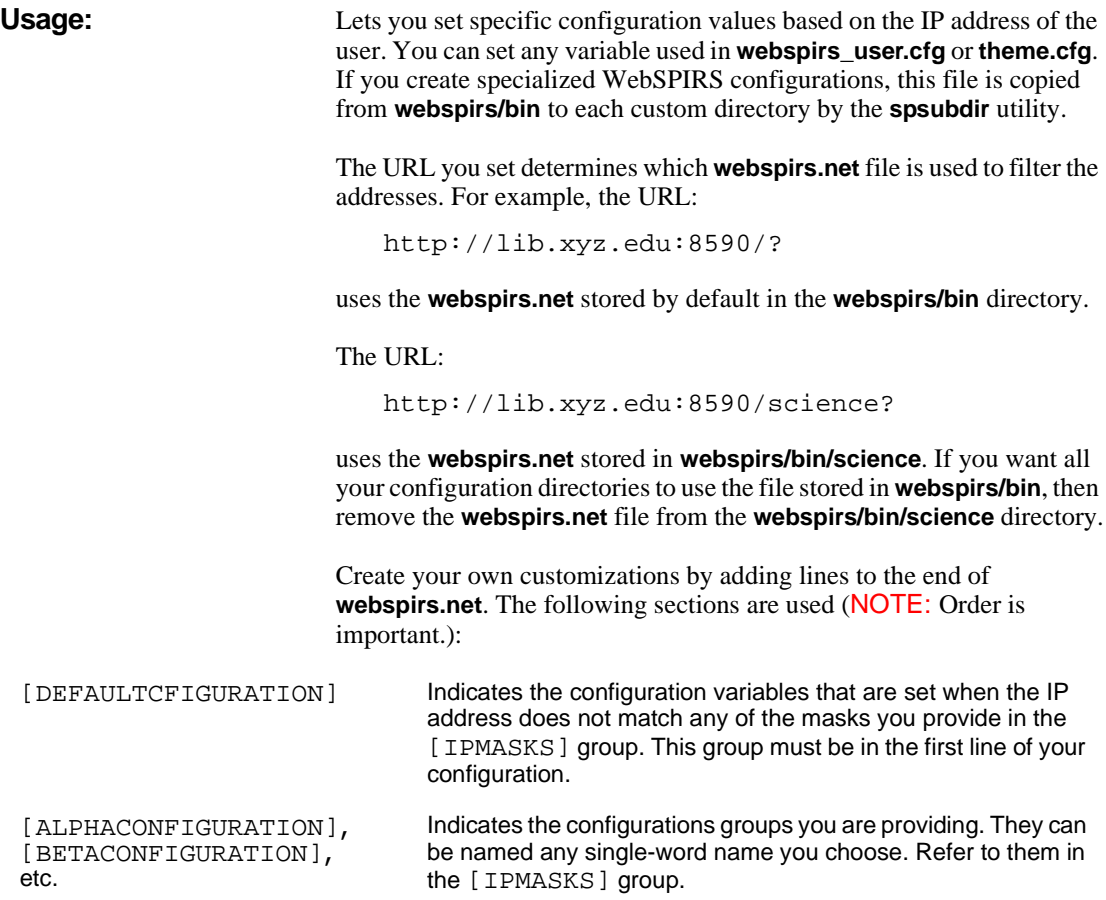

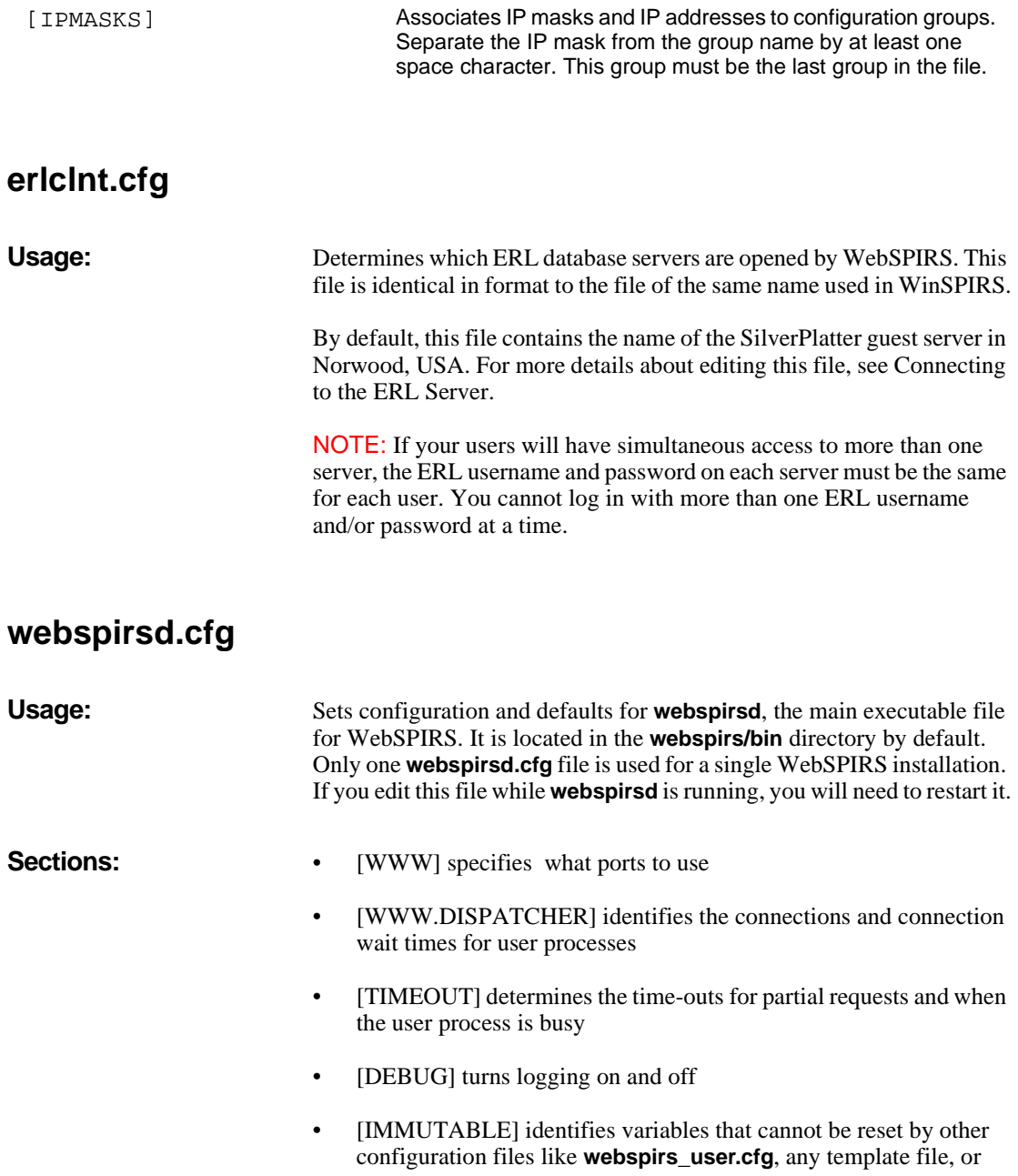

### URL specification

<span id="page-83-2"></span><span id="page-83-1"></span><span id="page-83-0"></span>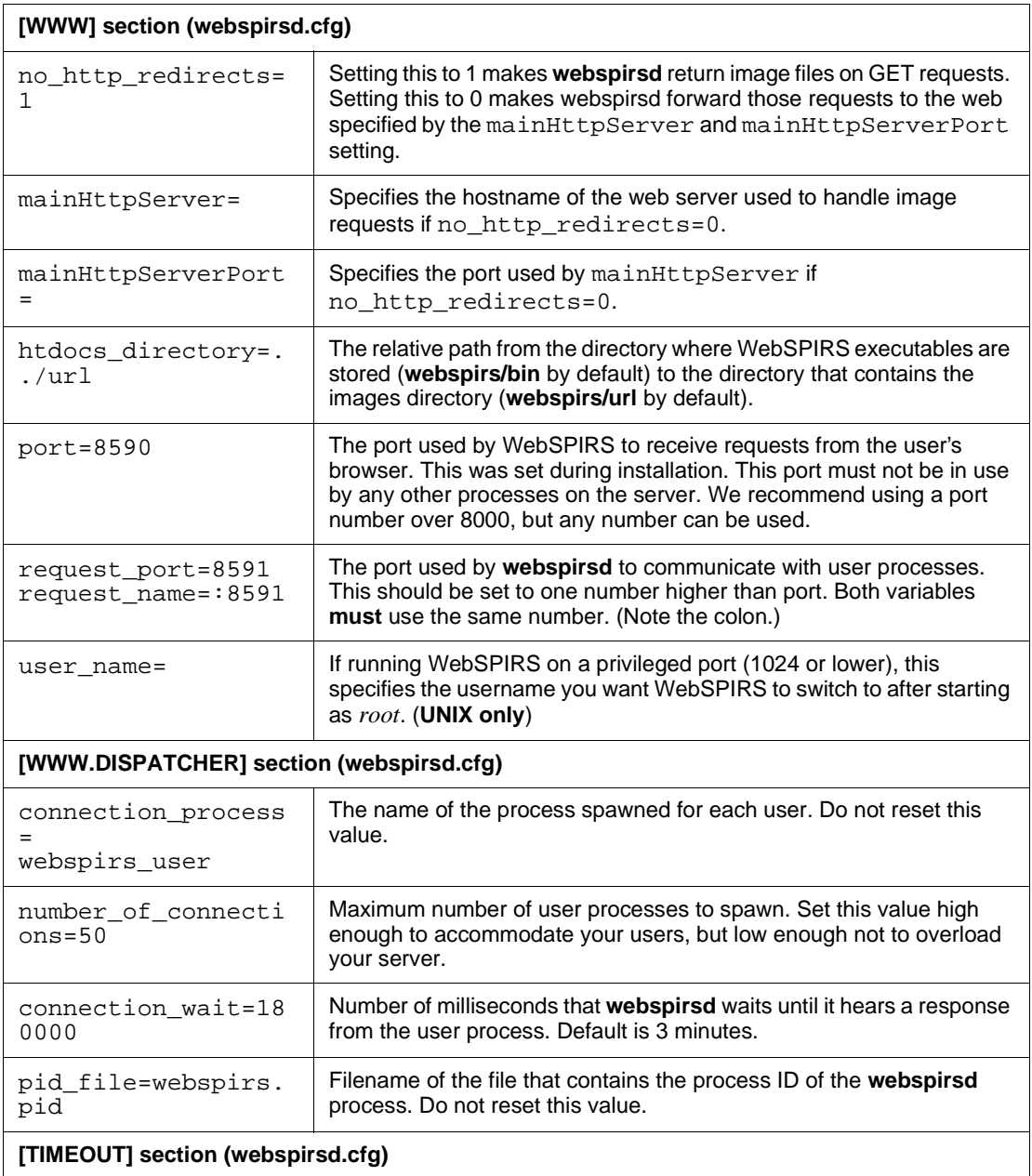

<span id="page-84-1"></span><span id="page-84-0"></span>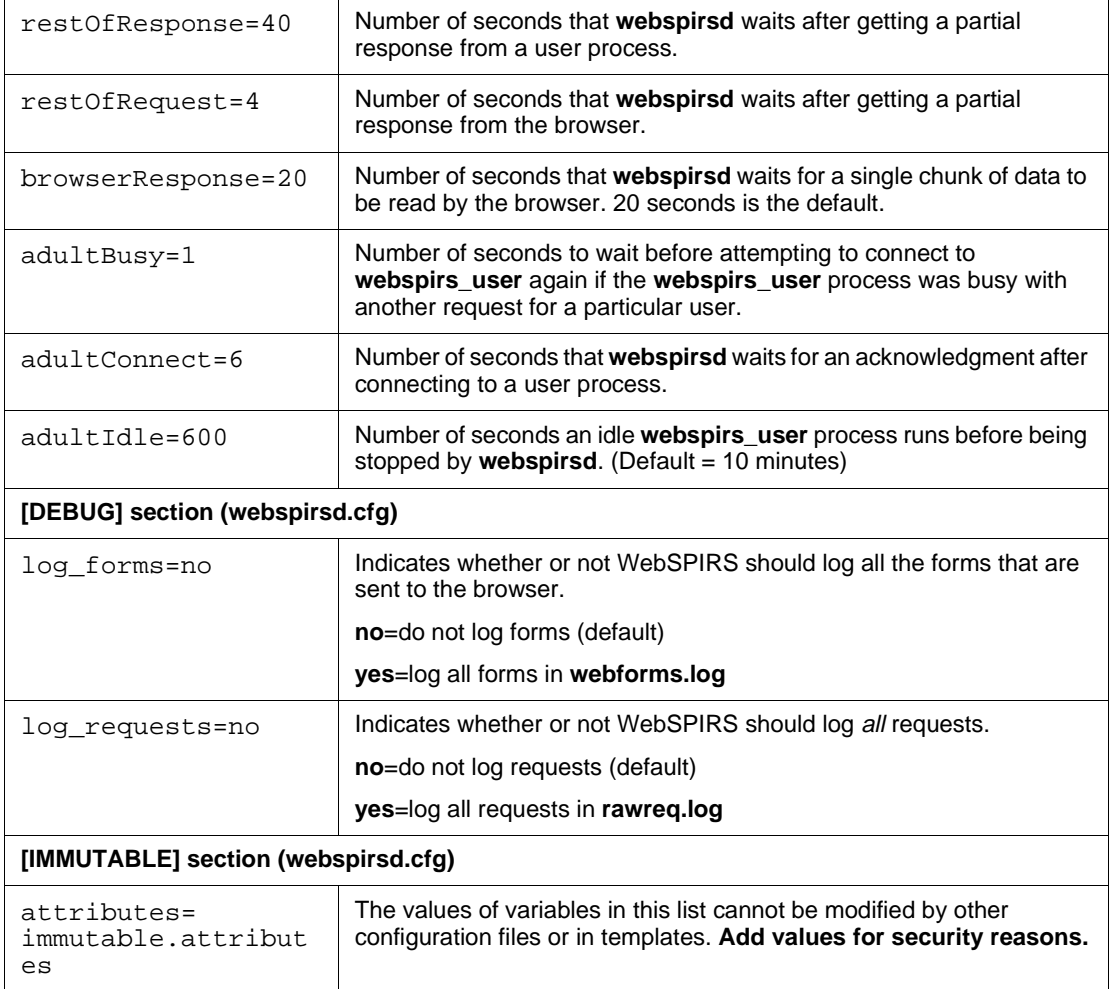

## **bl.cfg, cisti.cfg, ill.cfg**

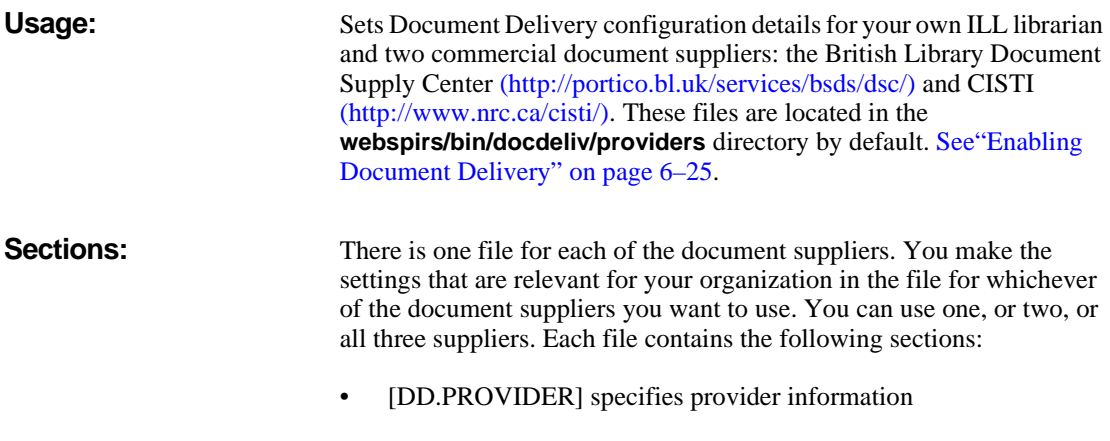

- • [\[DD.DATABASES\]](#page-85-1) specifies the variables that determine if a record is eligible for delivery by a particular provider
- • [\[DD.DELIVERY\]](#page-87-0) specifies delivery method information

<span id="page-85-1"></span><span id="page-85-0"></span>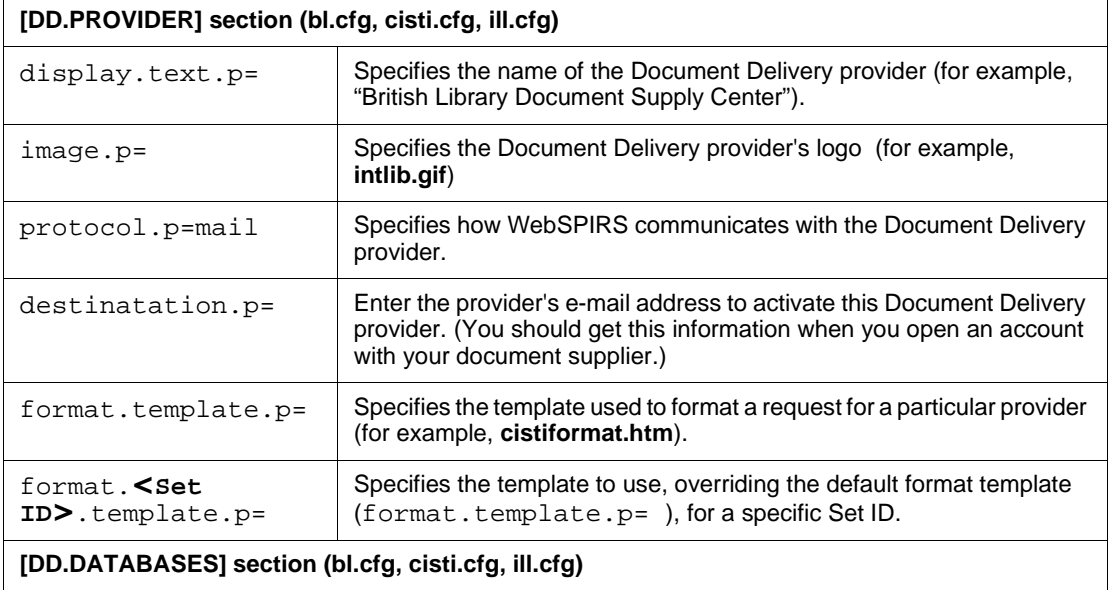

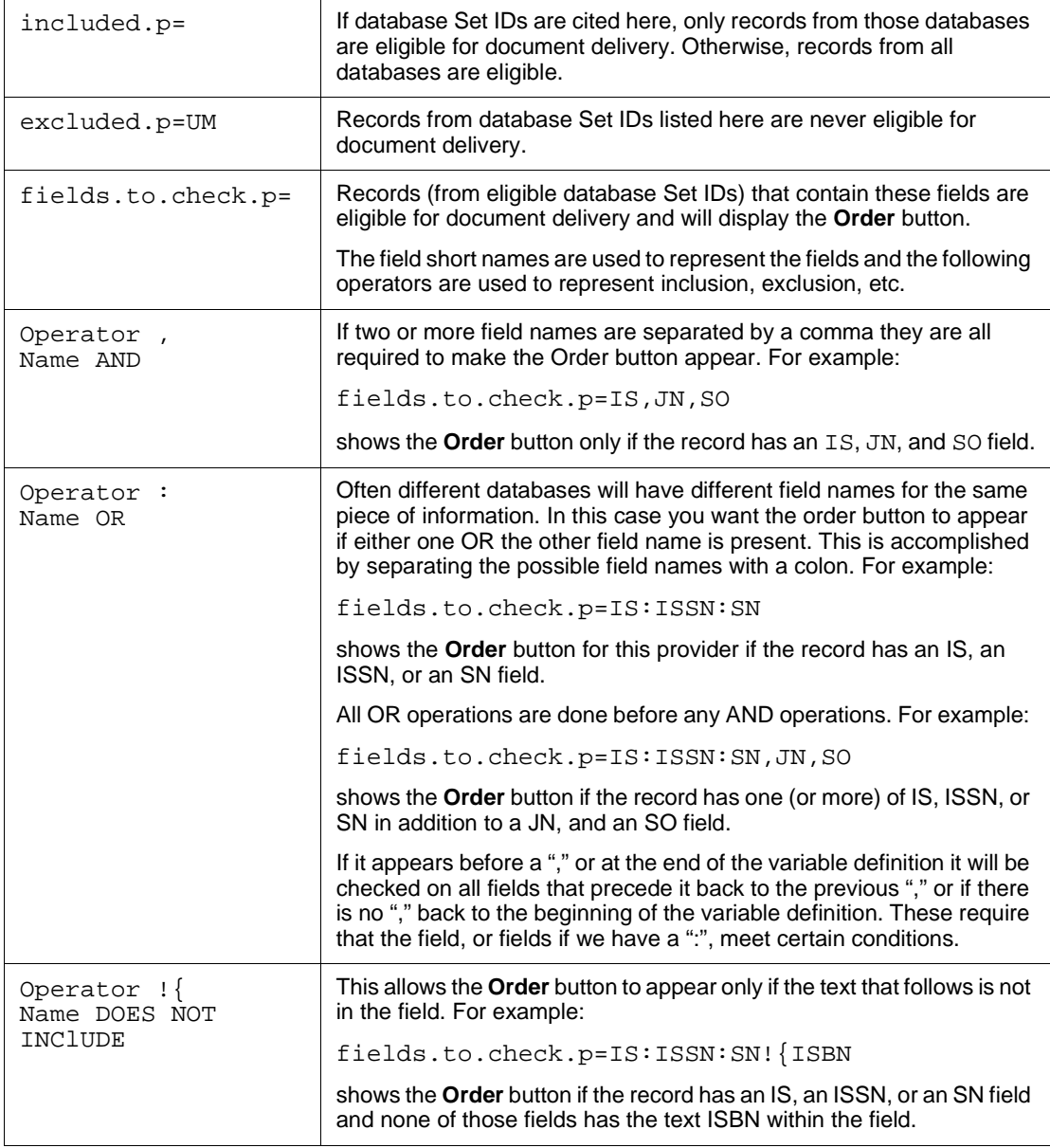

<span id="page-87-0"></span>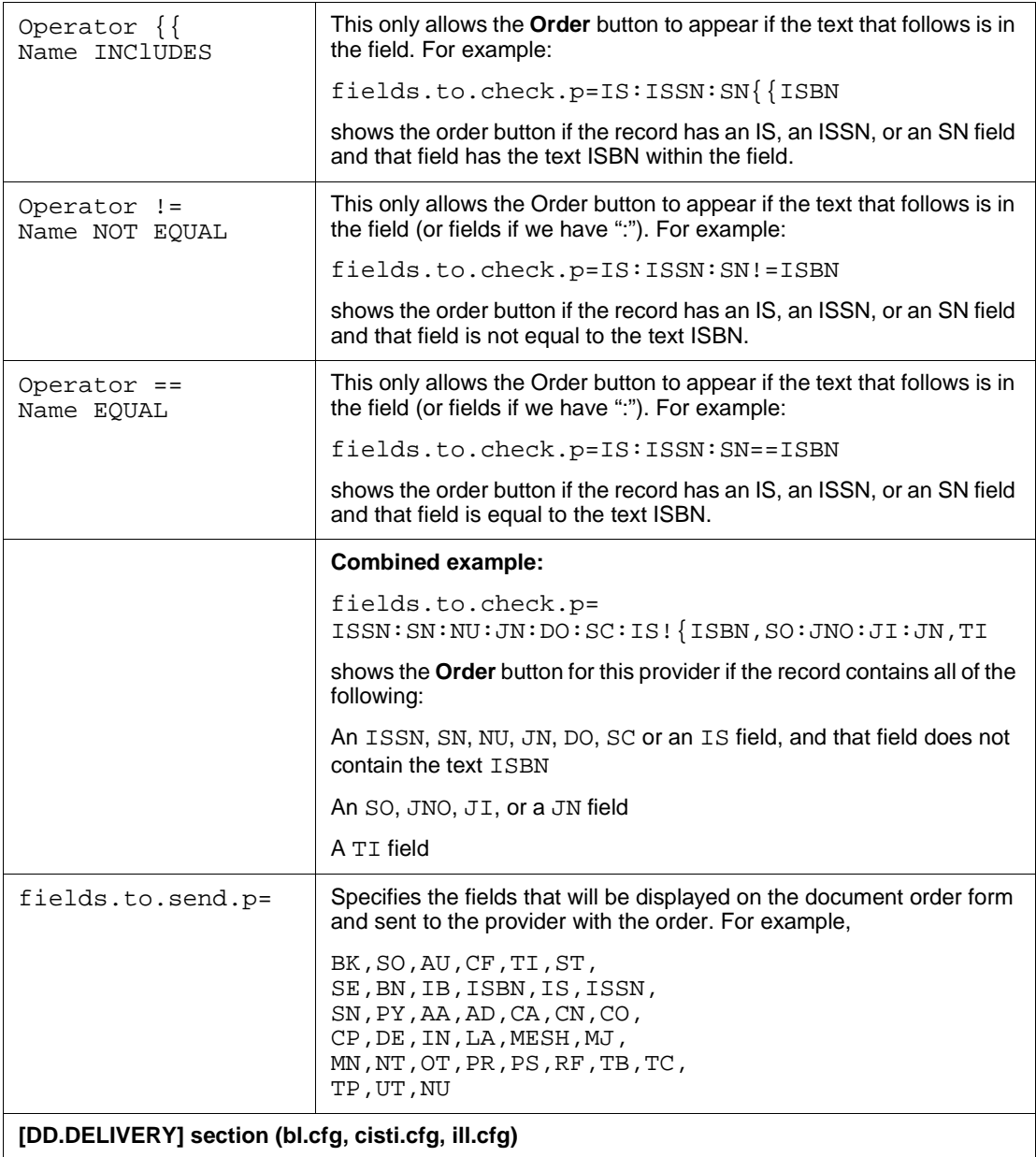

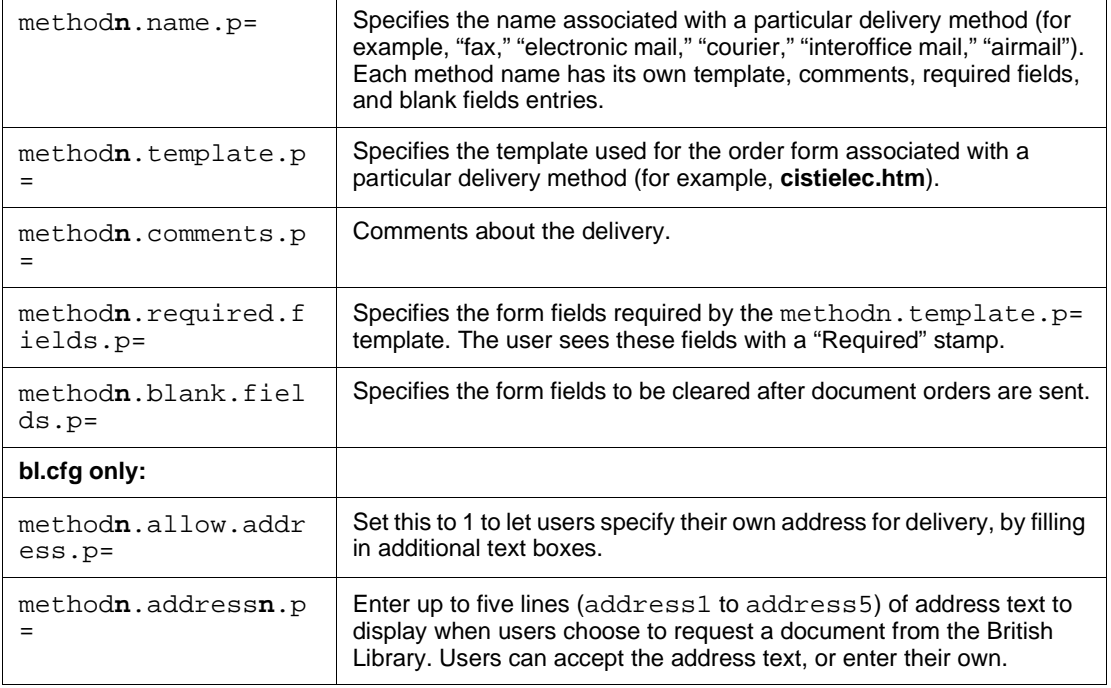

## **Chapter 8** Troubleshooting

- "Access Denied" When You Try to Start the WebSPIRS NT Service
- The Server Stops Responding with Multiple Simultaneous Users
- • [Trouble Starting, Restarting or Stopping WebSPIRS \(UNIX\)](#page-91-1)
- • [Trouble Opening WebSPIRS with Netscape Navigator](#page-91-0)
- **I**s (<br>**I**ec • [Pages Not Loading Completely/JavaScript Errors Because of Bad](#page-92-0)  [Modem Connection](#page-92-0)
- • [Port Conflict Message on WebSPIRS Start-up](#page-92-1)
- • [Complete WebSPIRS Page Not Displayed \(Internet Explorer Only\)](#page-93-0)
- • [Pressing Login Button, No Response](#page-94-0)
- • [Table of Contents Not Displayed for a Full-Text Database](#page-94-1)

### <span id="page-90-0"></span>**"Access Denied" When You Try to Start the WebSPIRS NT Service**

If you get an "Access Denied" message when you try to start the WebSPIRS NT Service, the server cannot locate *webspirsd.exe*.

The Windows NT Service Manager truncates directory names to 8.3 format. This causes a conflict with the default WebSPIRS NT installation path (**C:\Program Files\SilverPlatter Information\WebSPIRS\bin\webspirsd.exe**), especially if you have WebSPIRS 3.1 installed in its default directory (**C:\Program** 

**Files\SilverPlatter\WebSPIRS**) on the same machine. Try installing WebSPIRS 4.1 to another directory.

### <span id="page-91-2"></span>**The Server Stops Responding with Multiple Simultaneous Users**

- 1. Check the **webspirsd.log** file in the **webspirs/bin** directory.
- 2. If a message appears indicating that there are too many open files, raise the number of open file descriptors for the user account running WebSPIRS. For example, on Solaris you might type:

ulimit -n 1024

3. Save and close the file.

## <span id="page-91-1"></span>**Trouble Starting, Restarting or Stopping WebSPIRS (UNIX)**

If you have trouble starting, restarting or stopping WebSPIRS, there may be more than one **ps** command on your system or the command may not be in your path.

1. Open the **webspirs** script in the **webspirs/bin** directory and find the following line:

PSCMD="ps -ef"

2. Edit the line to include the *exact path* to the **ps** command. For example, if the command is in the **/bin** directory:

PSCMD="/bin/ps -ef"

3. Save and close the file.

### <span id="page-91-0"></span>**Trouble Opening WebSPIRS with Netscape Navigator**

JavaScript Error: http://www.your\_server.com:8000/login, line **1168**: missing } in compound statement.

// Turn off all child checkboxes one lev .......................................^

If you get the above error message when you try to open WebSPIRS with Netscape Navigator, you may be using the unsupported 16-bit version.

#### **To find out what version you are using:**

- Open Netscape Navigator and select **About Plug-ins** from the **Help** menu.
- If the file name is **NPNUL16.DLL**, you are running the 16-bit version of Netscape Navigator. In order to use WebSPIRS 4.1, you must upgrade to one of the supported web browsers listed at ["WebSPIRS](#page-10-0)  [System Requirements" on page 3–1](#page-10-0) "

## <span id="page-92-0"></span>**I**<br> **D Pages Not Loading Completely/JavaScript Errors Because of Bad Modem Connection**

A bad modem connection could prevent WebSPIRS from loading pages completely and result in JavaScript errors. If your users connect to WebSPIRS using a modem, you may want to configure WebSPIRS to [bypass the](#page-35-0) *Login* page (see ["Bypassing the WebSPIRS Login Page" on](#page-35-1)  [page 6–6](#page-35-1)) (as it tends to take longer to load) and [auto-open specific](#page-37-0)  [databases](#page-37-0) (see ["Auto-Opening Databases \(Bypassing the Database](#page-37-1)  [Selection Page\)" on page 6–8.](#page-37-1))

NOTE: Bypassing the *Login* and *Database Selection* pages may reduce the occurrences of this problem for modem users, but it may not eliminate the problem completely.

For more information, refer to ["Configuring WebSPIRS" on page 6–1](#page-30-0).

### <span id="page-92-1"></span>**Port Conflict Message on WebSPIRS Start-up**

If a "failed to bind on port# (number)" message is displayed when you start WebSPIRS (**webspirsd**), there is a port number conflict. In UNIX, use the **process** command to see what processes are running. One of the following conditions may have occurred:

- WebSPIRS is already running and using that port number. You can try stopping and restarting WebSPIRS to clear up the conflict.
- In some cases, you may find that a port number is hung, but no process is using it. In this case, wait for 15 to 20 minutes for the port to time out and then try starting WebSPIRS.
- Another process is using the port number. In this case, you can change the port number used by WebSPIRS:
- 1. Change to the **webspirs/bin** directory and open the **webspirsd.cfg** file in a text editor.
- 2. Locate these lines in the file:

```
port=8590
request_port=8591
request_name=:8591
```
(Note the colon.)

- 3. Change the port number to another number (we recommend a number over 8000).
- 4. Change request\_port and request\_name to a number that is **one greater** than the port number.

NOTE: Both request\_port and request\_name must have the same number.

- 5. Save and close the file.
- 6. Try restarting WebSPIRS.

## <span id="page-93-0"></span>**Complete WebSPIRS Page Not Displayed (Internet Explorer Only)**

For Internet Explorer users and in some conditions, portions of a WebSPIRS page may not load. To display the complete page you can press a button in the toolbar to go to another page of the interface. Then, return to the page on which the problem occurred. The full page should then be displayed.

## <span id="page-94-0"></span>**Pressing Login Button, No Response**

If a user gets no response when they click on the Login button, check to make sure JavaScript is enabled in their browser.

## <span id="page-94-1"></span>**Table of Contents Not Displayed for a Full-Text Database**

If a user opens the Table of Contents while searching a full-text database and the Table of Contents does not display, make sure that Java is enabled in their browser.

#### 8–6 Troubleshooting

# **Chapter 9** Technical Support

- • [By Email](#page-96-0)
- • [By Telephone](#page-96-1)
- SilverPlatter Web Site

### **Contacting SilverPlatter**

To learn more about SilverPlatter software, or if you have any queries about installing and running the WebSPIRS software, please contact us in one of the following ways:

<span id="page-96-1"></span><span id="page-96-0"></span>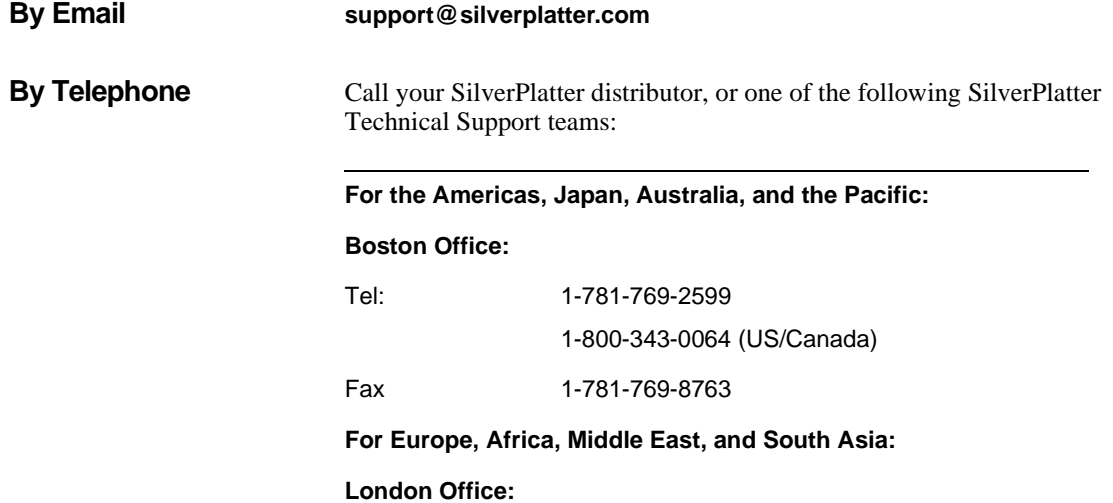

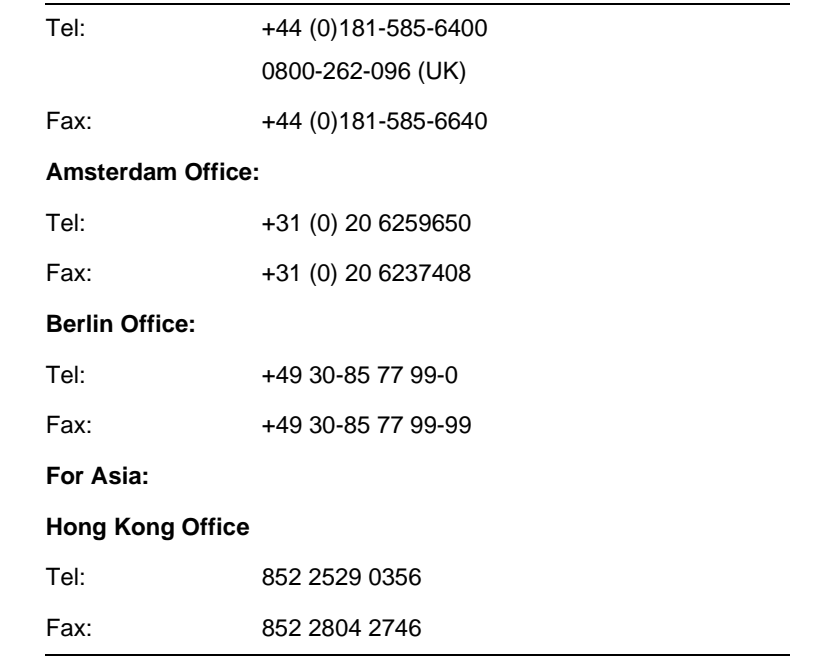

<span id="page-97-0"></span>**SilverPlatter Web Site** http://www.silverplatter.com